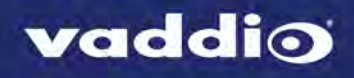

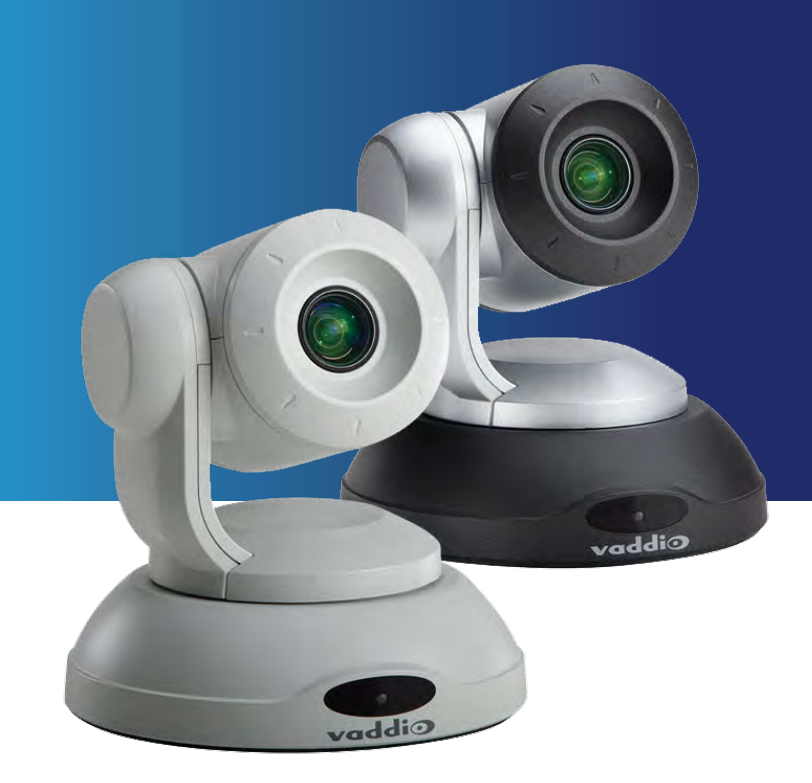

# Configuration and Administration Guide for

# **ConferenceSHOT 10**

Enterprise-Class PTZ Conferencing Camera

Document 411-0002-32 Rev. B

January 2017

# **Contents**

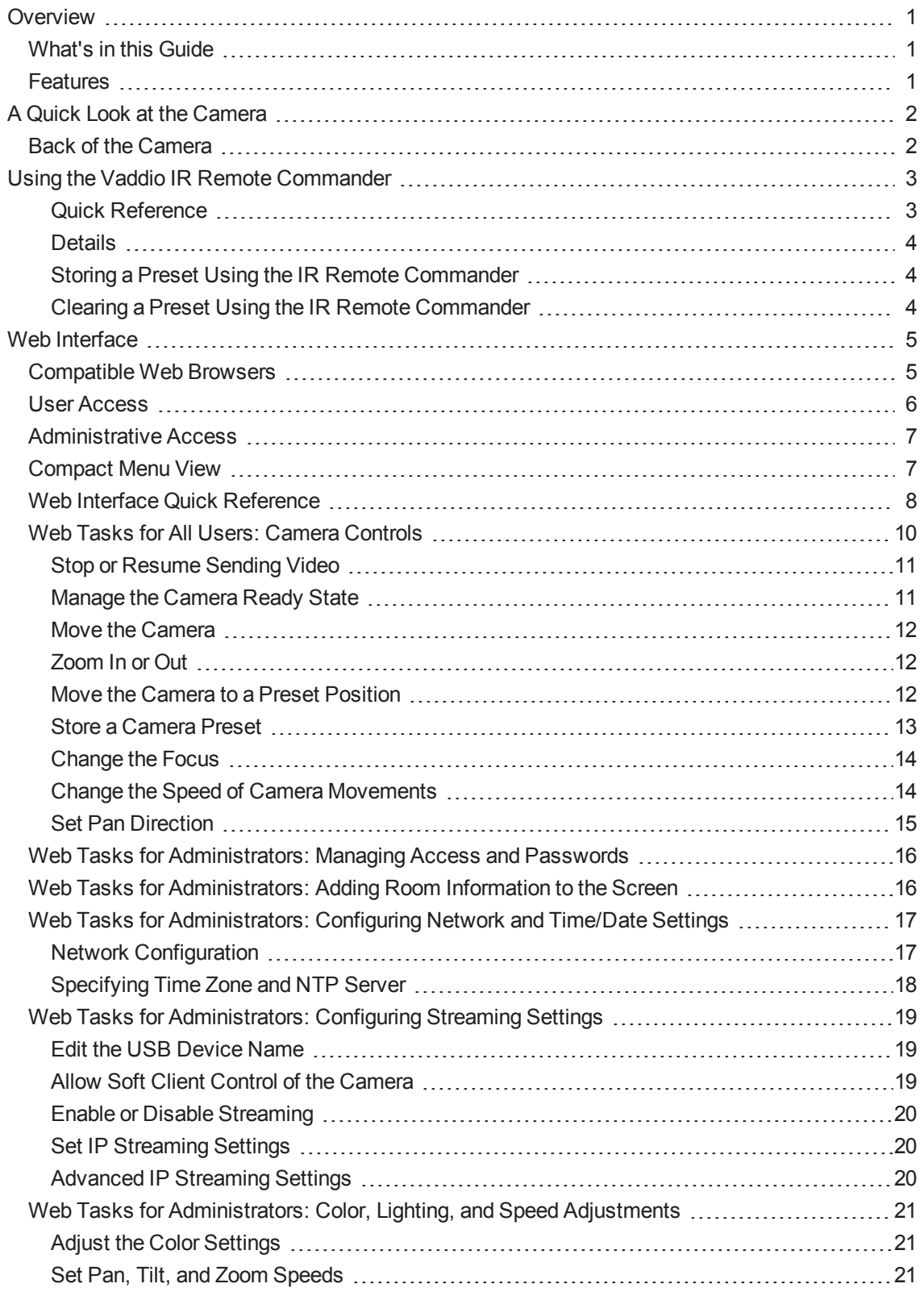

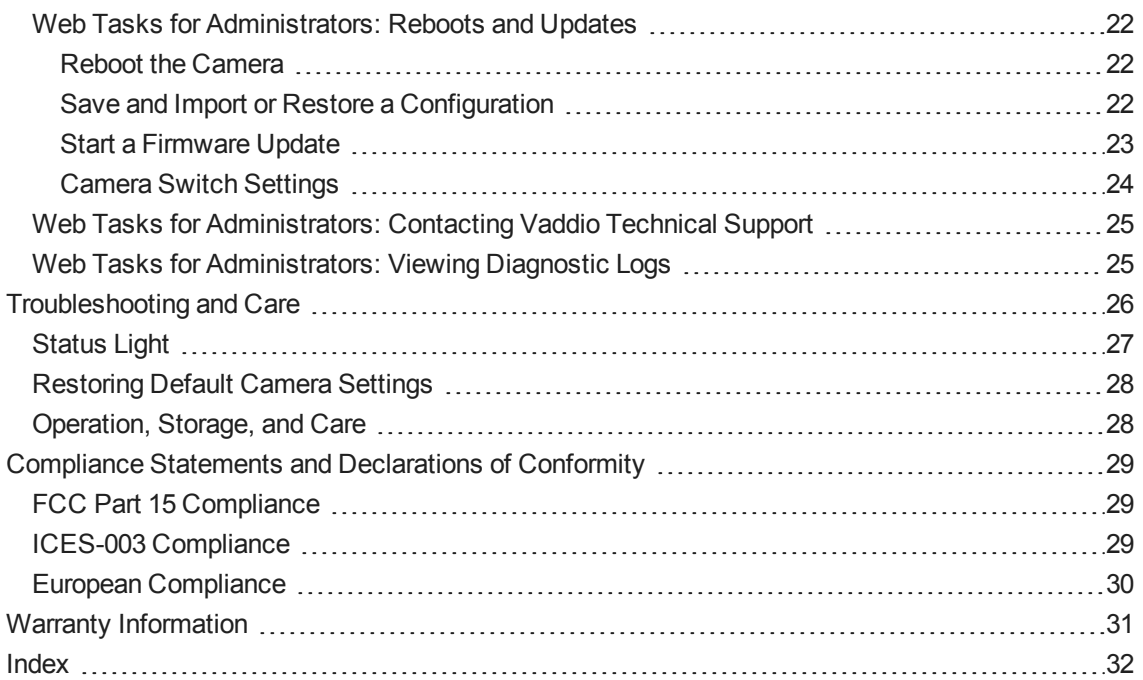

# <span id="page-3-0"></span>**Overview**

This guide covers the ConferenceSHOT 10 enterprise-class PTZ conferencing camera:

- ConferenceSHOT 10 camera (silver), North America part number 999-9990-000
- ConferenceSHOT 10 camera (silver), Europe and UK part number 999-9990-001
- ConferenceSHOT 10 camera (white), North America part number 999-9990-000W
- ConferenceSHOT 10 camera (white), Europe and UK– part number 999-9990-001W

# <span id="page-3-1"></span>What's in this Guide

This guide covers

- The camera's physical features
- Controlling the camera using the remote
- **Journal** Using the camera's web interface
- Troubleshooting and maintenance

It does not include installation or connection instructions; these are available in the **Installation Guide for ConferenceSHOT 10 Enterprise-Class PTZ Conferencing Camera**.

For complete product information, see the **Integrator's Complete Guide for ConferenceSHOT 10 Enterprise-Class PTZ Conferencing Camera**. It includes unpacking and installation as well as specifications and reference sections on Telnet and RS-232 commands.

# <span id="page-3-2"></span>Features

- **n** PTZ camera for huddle rooms and small to medium conference rooms
- 2.14 Megapixel (effective), full HD (native 1080p/60) image sensor
- 10x optical zoom, horizontal field of view of 74° in super-wide mode
- $\blacksquare$  Smooth, silent direct-drive motors for precise pan and tilt movements at up to 90 $^{\circ}$  per second
- Simultaneous uncompressed USB 3.0 and IP (H.264) streaming outputs at resolutions up to 1080p/60
- Precise pan and tilt movements at up to 90° per second with smooth, silent direct-drive motors
- **n** Universal Video Class (UVC) drivers supported in Windows<sup>®</sup>, Mac<sup>®</sup> OS, and Linux operating systems, compatible with most UC conferencing applications
- **n** Presenter-friendly IR remote control
- ntegration-ready Telnet or serial RS-232 control
- <sup>n</sup> Full administrative control via web interface; manage remotely while monitoring the stream separately.

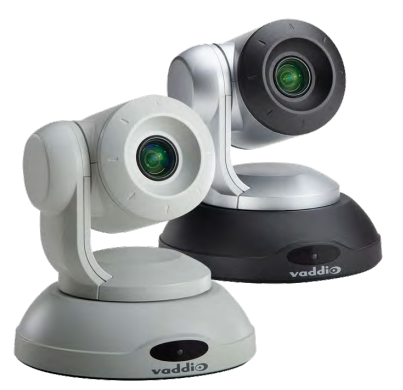

# <span id="page-4-0"></span>A Quick Look at the Camera

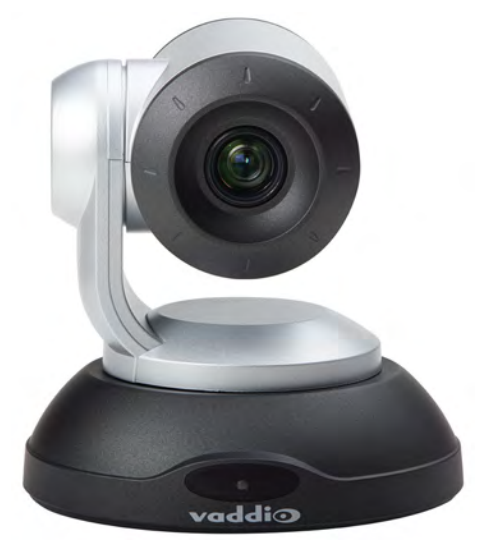

- <sup>n</sup> **Camera and zoom lens:** The ConferenceSHOT 10 camera features a 10X optical zoom lens (11X in Super-Wide mode).
- **IR sensors:** Sensors in the front of the camera base receive signals from the remote. Make sure there's nothing directly in front of the camera base, and point the remote at the camera.
- <span id="page-4-1"></span>**status light:** The multi-colored LED indicates the camera's current state.

### Back of the Camera

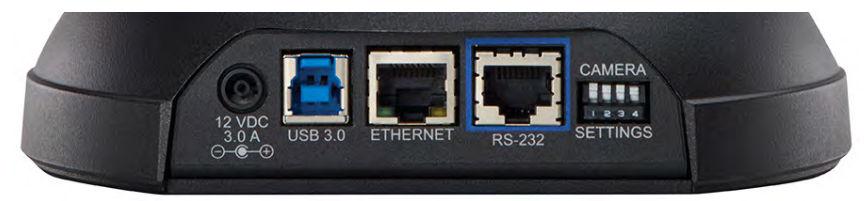

- **12 VDC, 3.0 Amp power connector** Connect only the power supply shipped with the camera.
- **USB 3.0 type B video device connector** Streams uncompressed UVC standard video
- **Ethernet RJ-45** Connect to the network for IP streaming and camera control via web interface or **Telnet**
- **DIP switches** Set IR frequency, IR on/off, and image flip (camera is invertible)
- **RS-232 port** Connect to a controller to manage the camera using a modified VISCA protocol.

# <span id="page-5-0"></span>Using the Vaddio IR Remote Commander

<span id="page-5-1"></span>The remote provides basic camera control.

### Quick Reference

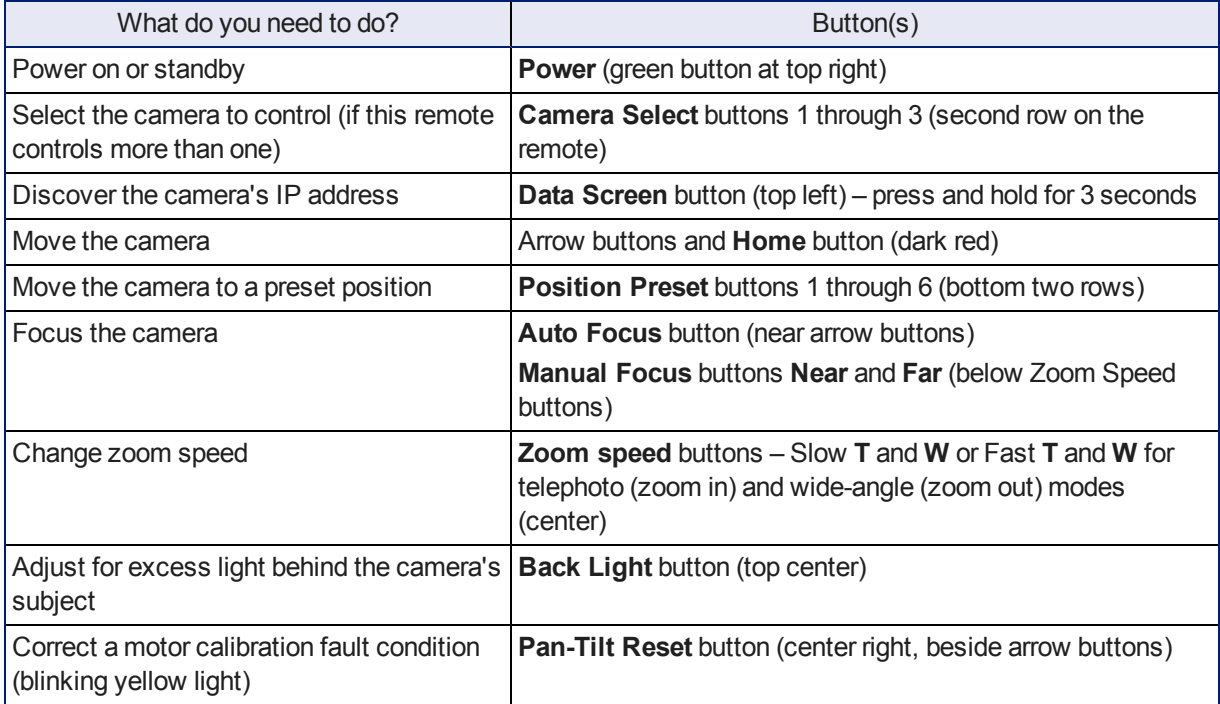

#### <span id="page-6-0"></span>Details

position.

The Vaddio remote provides the following functions:

**Data Screen** – Press and hold for 3 seconds to display the camera's IP address and MAC address on the near-end display. Press momentarily to dismiss the information.

**Back Light** – Use or turn off back light compensation.

**Power** – Switch the selected camera on or off.

**Power indicator** – Shows power on, IR transmission, and battery level.

**Camera Select** – In multi-camera installations, selects the camera to be controlled. See Switch Settings for information on configuring the camera as camera 1, 2, or 3. **Pan/Tilt (arrow button) controls and Home button** – Control the camera's

**Std. Pan and Rev. Pan** – Control how the camera responds to the arrow buttons. Helpful for ceiling-mounted cameras.

**Pan/Tilt Reset** – Recalibrate the pan and tilt motors. If the camera gets jostled, you may need to push this button to ensure that the camera moves accurately to its home and preset positions.

**Auto Focus** – Switch the camera to Auto-Focus mode.

**Zoom Speed** – Select Slow or Fast movements for telephoto and wide-angle shots.

- **T** (slow and fast) Telephoto
- **W** (slow and fast) Wide-angle

**Manual Focus** – Switch the camera to Manual Focus mode.

**Near (-)** adjustment – Moves the focus nearer when in manual focus mode.

**Far (+)** adjustment – Moves the focus farther when in manual focus mode.

**Position Presets 1 through 6** – Move the camera to a predefined position.

**Preset** – Save the camera's current position as one of the numbered presets.

**Reset** – Clear the saved position presets.

<span id="page-6-1"></span>The web interface offers greater control over camera movements to presets, and provides additional presets.

#### Storing a Preset Using the IR Remote Commander

<span id="page-6-2"></span>Position the camera. Then hold down the **Preset** button and press one of the numbered preset buttons.

#### Clearing a Preset Using the IR Remote Commander

Press and hold the **Reset** button while pressing the preset number you want to clear.

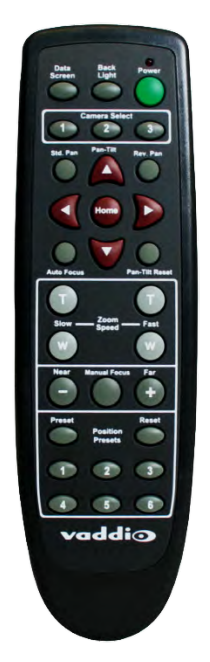

# <span id="page-7-0"></span>Web Interface

The camera provides a web interface to allow control via an Ethernet network connection, using a browser. The web interface gives the user more control over the camera than the IR remote offers.

The web interface allows user-level camera control and password-protected administrative access to tasks such as setting passwords, changing the IP address, viewing diagnostics, and installing firmware updates.

If the LAN has a DHCP server, the camera will get its IP address, gateway and routing information automatically and you will be able to browse to it. In the absence of a DHCP server, the camera's default IP address is 169.254.1.1 and its subnet mask is 255.255.0.0.

You can configure the camera's static IP address either through the network or from a computer connected directly to its Ethernet port. You may need a crossover cable.

#### **To display the camera's IP address:**

Press and hold the Data Screen button on the remote. After 3 seconds, the room display presents the information.

## <span id="page-7-1"></span>Compatible Web Browsers

Supported web browsers:

- Chrome<sup>®</sup> (latest version),
- Firefox<sup>®</sup> (latest version),
- Microsoft<sup>®</sup> Internet Explorer<sup>®</sup> (versions 8 through 11)
- Safari<sup>®</sup> (versions 6 and 7)
- $\blacksquare$  Microsoft<sup>®</sup> Edge

Other browsers may also work.

# <span id="page-8-0"></span>User Access

By default, the web interface opens to the Camera Controls page without requiring a login. If the administrator has changed the guest access setting, you will need to log in.

The default user password is password. Only the camera control page is available with user-level access.

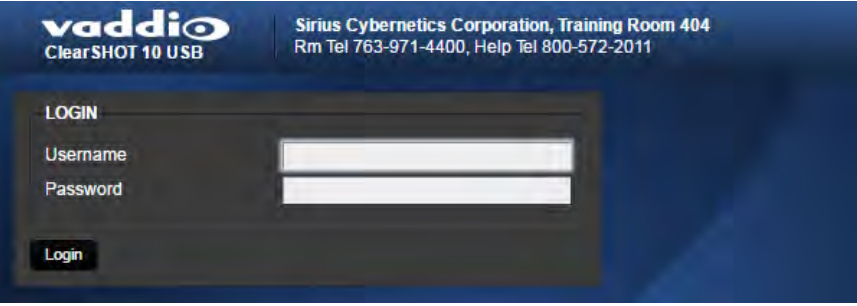

If you are not logged in using the admin account, the Admin button on the Camera Controls page opens the admin login dialog. The default admin password is password. The admin has access to all pages of the web interface.

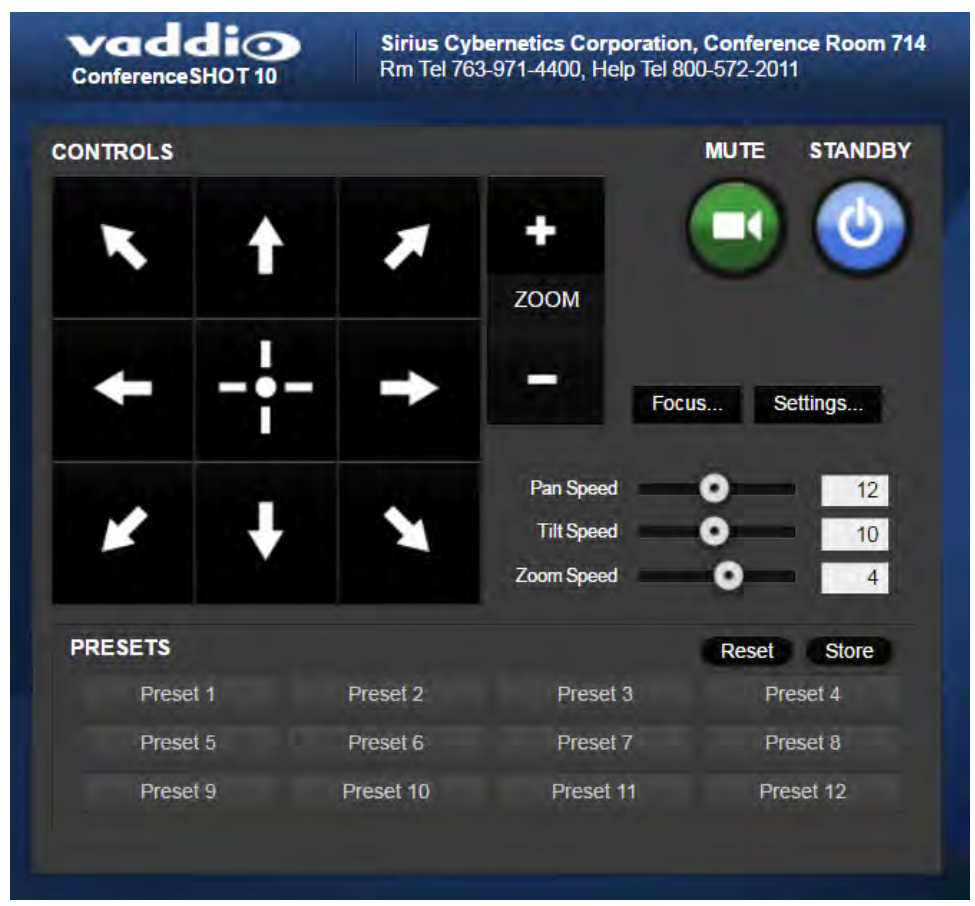

# <span id="page-9-0"></span>Administrative Access

If you are on the Camera Control screen and no other screens are available, you're logged in at the user level, or guest access is enabled and you're not logged in at all. Use the Admin button to open the login dialog.

When you log in as Admin, all the admin navigation buttons appear on the left side of the screen. In addition to Camera Controls, you also have access to:

- <sup>n</sup> Camera Settings Additional control over camera behavior related to camera movement and color management.
- Streaming USB device settings and IP  $(H.264)$  streaming.
- **n** Room Labels Information to display on the web interface screens, including the conference room name and phone number and the in-house number for AV assistance.
- Networking Ethernet configuration.
- Security Set passwords and manage quest access.
- $\blacksquare$  Diagnostics View or download logs when troubleshooting issues.
- System View firmware version and switch settings, reboot, restore factory defaults, and run firmware updates.
- Help Tech support contact information and a link to the product information library on the Vaddio website.
- <sup>n</sup> Logout Leave the web interface in a password-protected state. If guest access is on, this returns the web interface to the Camera Controls page at guest access level.

# <span id="page-9-1"></span>Compact Menu View

By default, the navigation buttons display an icon and a text label.

For ConferenceSHOT 10 cameras using version 2.1.0 or newer firmware, the web interface provides a compact view of the menu buttons along with the standard view. The button at the bottom of the menu toggles between the two views.

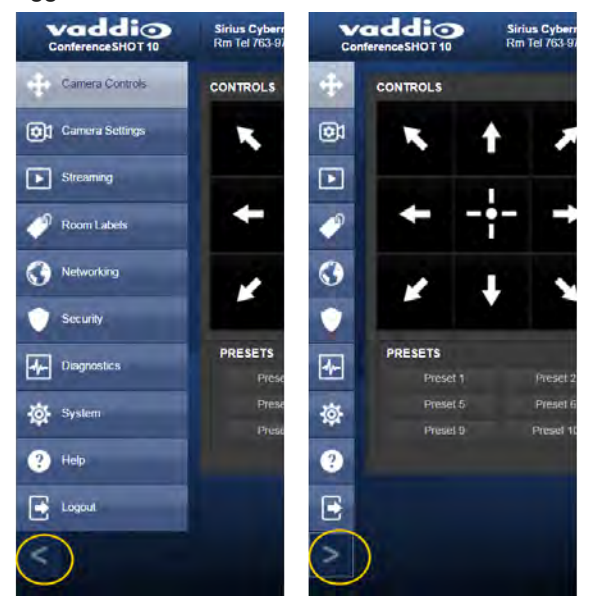

# <span id="page-10-0"></span>Web Interface Quick Reference

Where to find the controls you need right now.

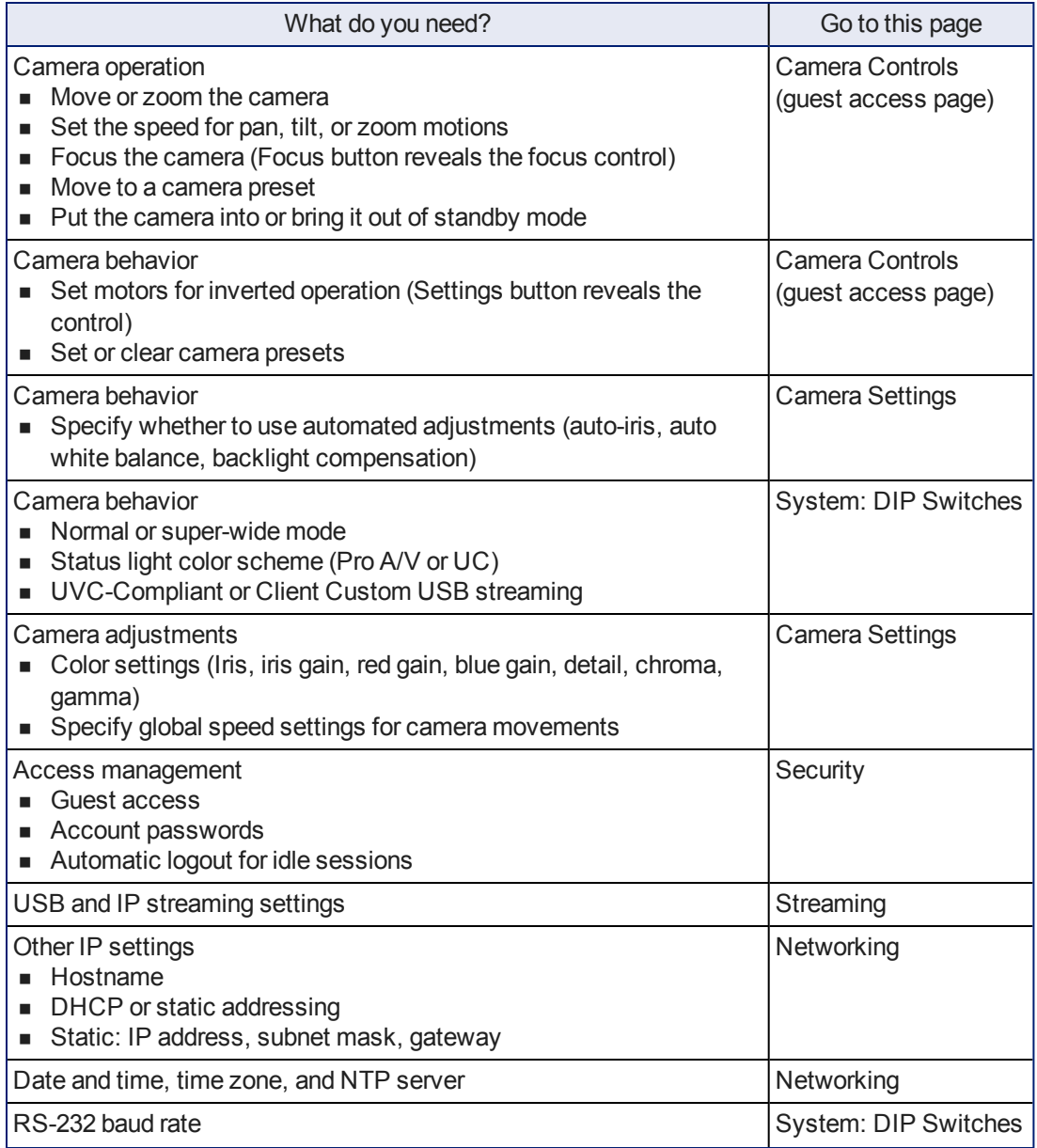

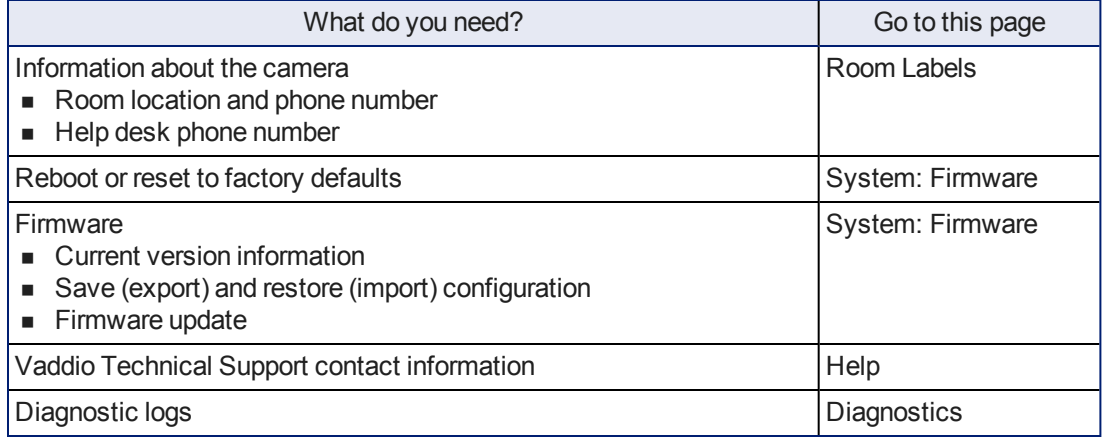

# <span id="page-12-0"></span>Web Tasks for All Users: Camera Controls

#### CAMERA CONTROLS PAGE

The Camera Controls page provides most of the same controls as the IR Remote Commander, along with some that are not available from the remote:

- Pan, tilt, zoom, or return to "home" [position](#page-14-0)
- Stop or resume [transmitting](#page-13-0) live camera video (video mute)
- $\blacksquare$  Put the camera in [standby](#page-13-1) or bring it back to the ready state
- Focus [manually](#page-16-0) or set auto-focus
- Set speeds for camera [movements](#page-16-1)
- [Set](#page-15-0) or [move](#page-14-2) to camera presets
- $\overline{\phantom{a}}$  Set the way the camera [responds](#page-17-0) to the arrow buttons on the remote

#### *Note*

*Administrators can also customize the camera's home position from this page. See Store a [Camera](#page-15-0) [Preset](#page-15-0).*

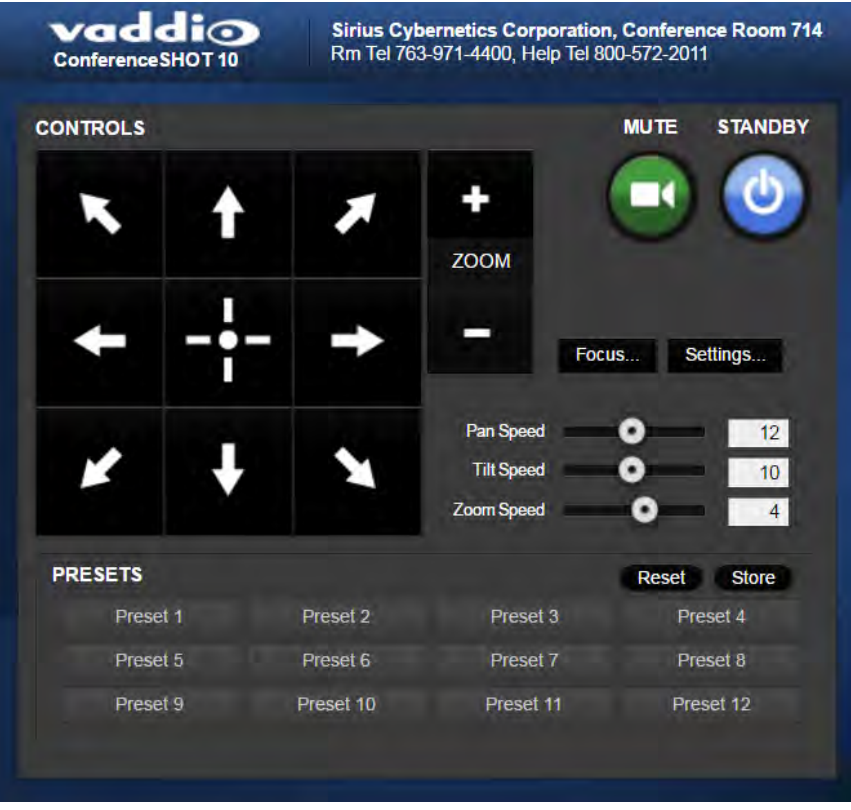

## <span id="page-13-0"></span>Stop or Resume Sending Video

Use the Mute button to temporarily stop video from the camera without placing it in standby - for example, when you need to confer privately with another person in the room. Remember that the mute button does not mute the room's microphones. In video mute mode, the camera transmits blue or black video, with a message that the video is muted.

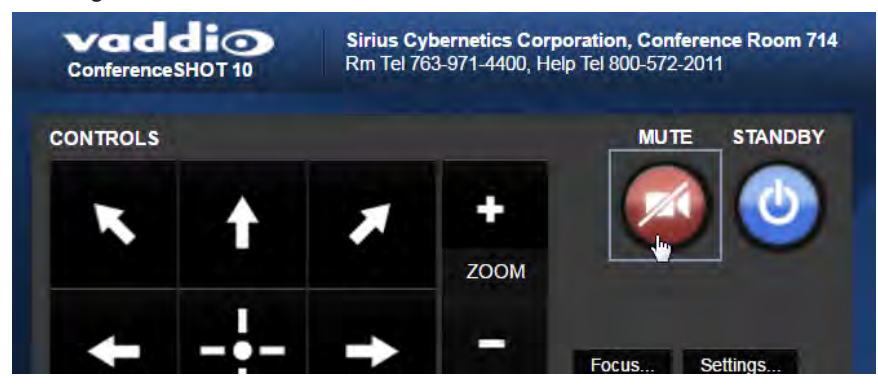

#### <span id="page-13-1"></span>Manage the Camera Ready State

Use the Standby button to switch between low-power (standby) and ready states.

In standby mode, the button is red and the screen presents the message "Device is in standby." On entering standby mode, the camera pans 90° from center and 30° downward. Ceiling-mounted cameras also point downward in standby mode; this keeps dust from collecting on the lens.

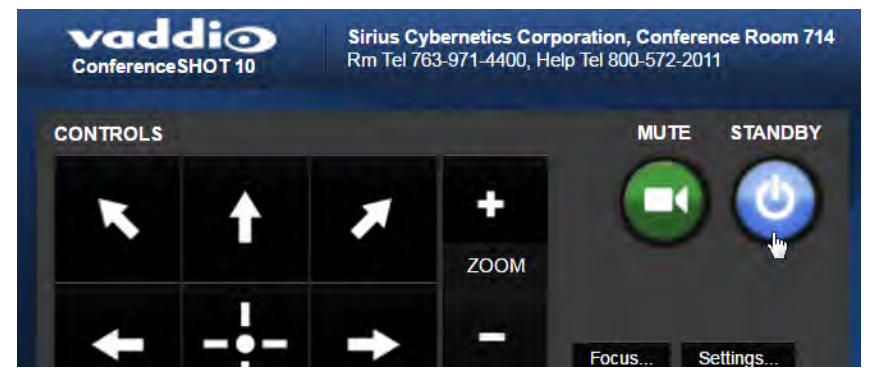

## <span id="page-14-0"></span>Move the Camera

<span id="page-14-1"></span>Use the arrow buttons for camera pan and tilt. The center button moves the camera to the home position.

### Zoom In or Out

Use the Zoom + button to zoom in and the Zoom - button to zoom out.

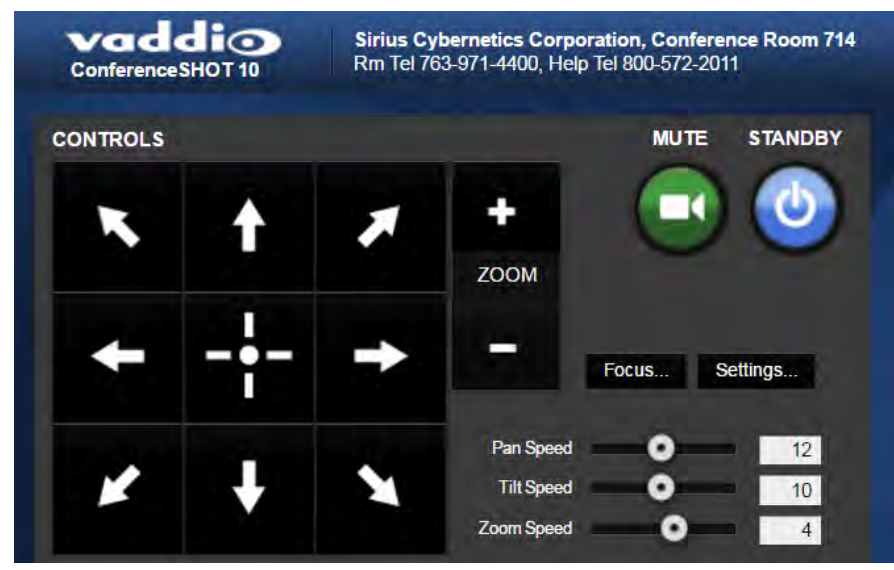

#### <span id="page-14-2"></span>Move the Camera to a Preset Position

Use the numbered Preset buttons to move the camera to any of its programmed positions. If you select a preset that has not yet been programmed, nothing happens.

## <span id="page-15-0"></span>Store a Camera Preset

- 1. Set up the camera shot, then use the Store button to open the Store Preset box.
- 2. Click one of the preset buttons. If you are logged in as admin, this box provides the option to store the shot as a numbered preset or as the Home position.
- 3. To save the current CCU settings along with the camera position, check Store with Current Color Settings.
- 4. Store the preset.

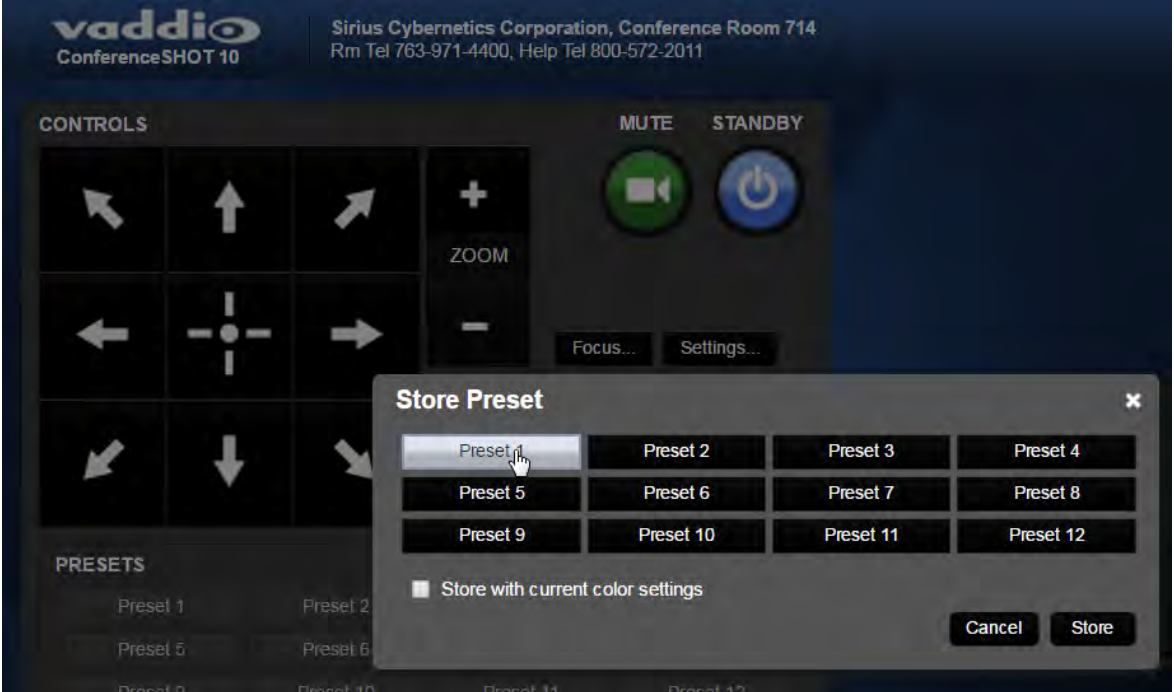

# <span id="page-16-0"></span>Change the Focus

Open the Focus control to select Auto-focus, or set manual focus with the + (near) and – (far) buttons. These buttons are not recognized when the Auto Focus box is checked.

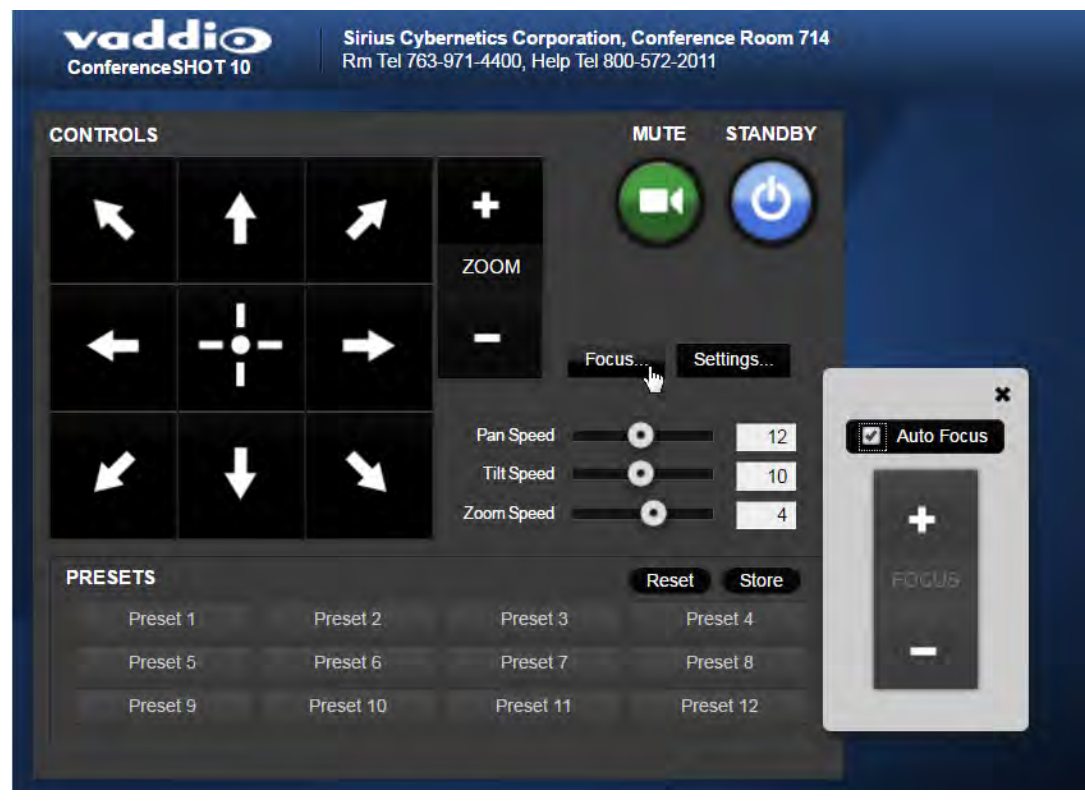

### <span id="page-16-1"></span>Change the Speed of Camera Movements

Use the speed sliders to adjust the speed of movements that you control with the buttons for pan, tilt and zoom. For tight shots, slower is usually better.

## <span id="page-17-0"></span>Set Pan Direction

By default, the arrow buttons move the camera in the direction that viewers at the far end would see. If you face the camera and use the left arrow button, the camera pans to your right.

To switch the camera pan direction to the near end point of view, use the Settings button to open the pan and tilt direction box. Then set Pan Direction to Inverted.

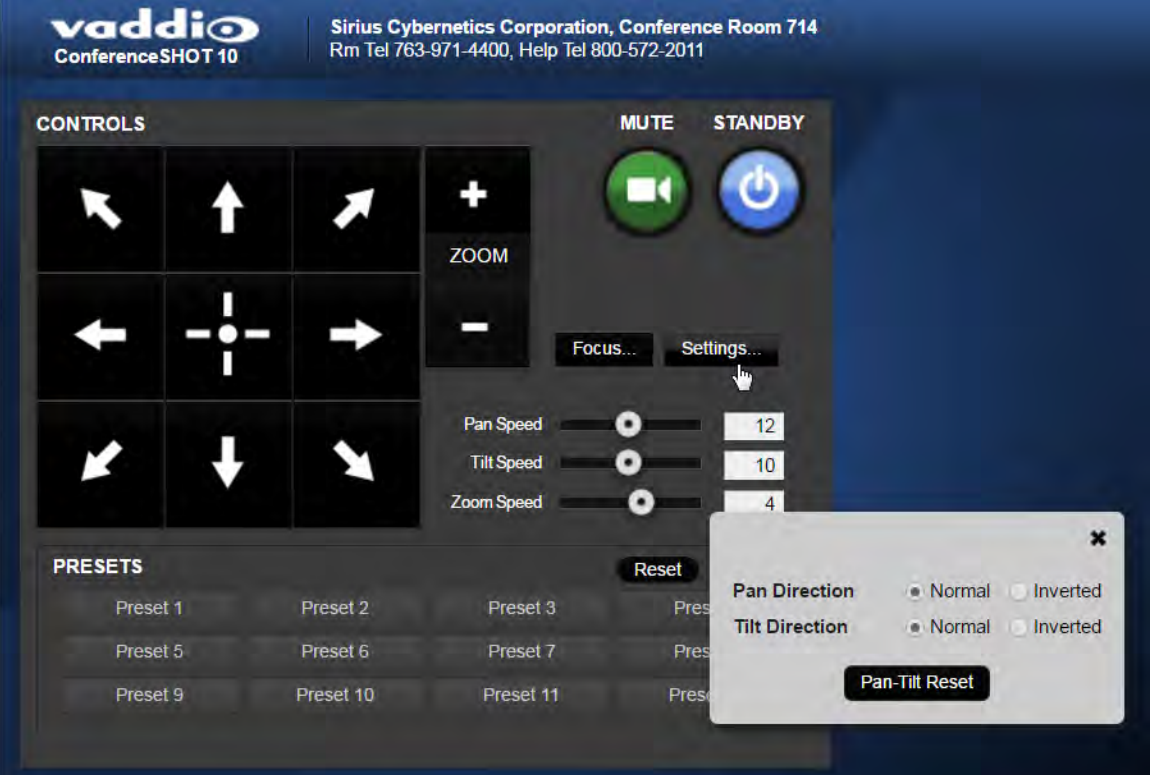

# <span id="page-18-0"></span>Web Tasks for Administrators: Managing Access and Passwords

#### SECURITY PAGE

Things you can do on this page:

- Change the password for the admin account (default is password)
- $\blacksquare$  Change the password for the user account (default is  $\texttt{password}$ )
- n Allow people to access the Camera Control screen without logging on (Allow Guest Access) by default, guest access is permitted
- Set whether inactive sessions log off automatically or not by default, inactive sessions expire after 30 minutes

#### *Note*

*For best security, Vaddio strongly recommends changing the user and admin passwords. Using the default passwords leaves the product vulnerable to tampering.*

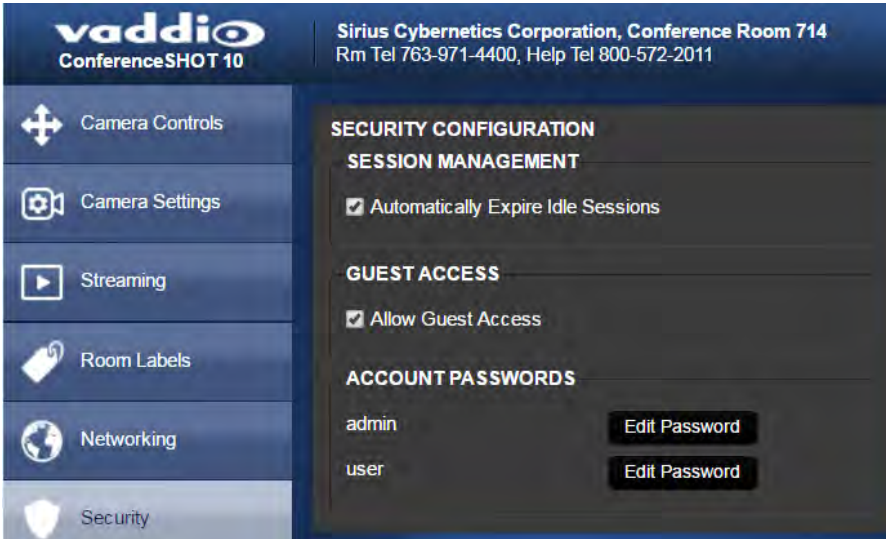

# <span id="page-18-1"></span>Web Tasks for Administrators: Adding Room Information to the Screen

#### ROOM LABELS PAGE

Enter your organization's name, the conference room name and phone number, and the number for people to call for in-house A/V support. This information is displayed on every page of the web interface.

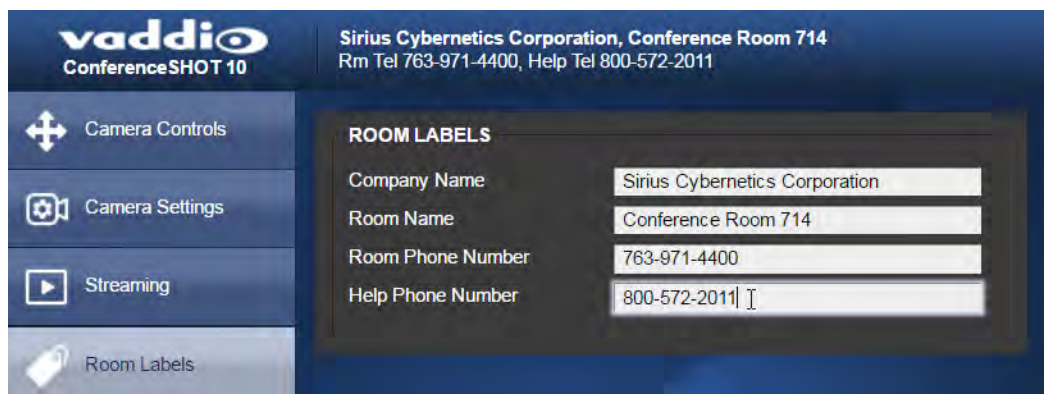

# <span id="page-19-0"></span>Web Tasks for Administrators: Configuring Network and Time/Date Settings

#### NETWORKING PAGE

Things you can do on this page:

- [Specify](#page-20-0) time zone and NTP server
- **n** Assign the camera's hostname
- Specify DHCP or static IP address
- <span id="page-19-1"></span>■ Set up other networking information (if using static IP addressing)

#### Network Configuration

You will be able to enter the IP address, subnet mask, and gateway only if you set IP Address to Static. *Note*

*DHCP is the default setting, but the camera will use the default address of 169.254.1.1 if no DHCP server is available.*

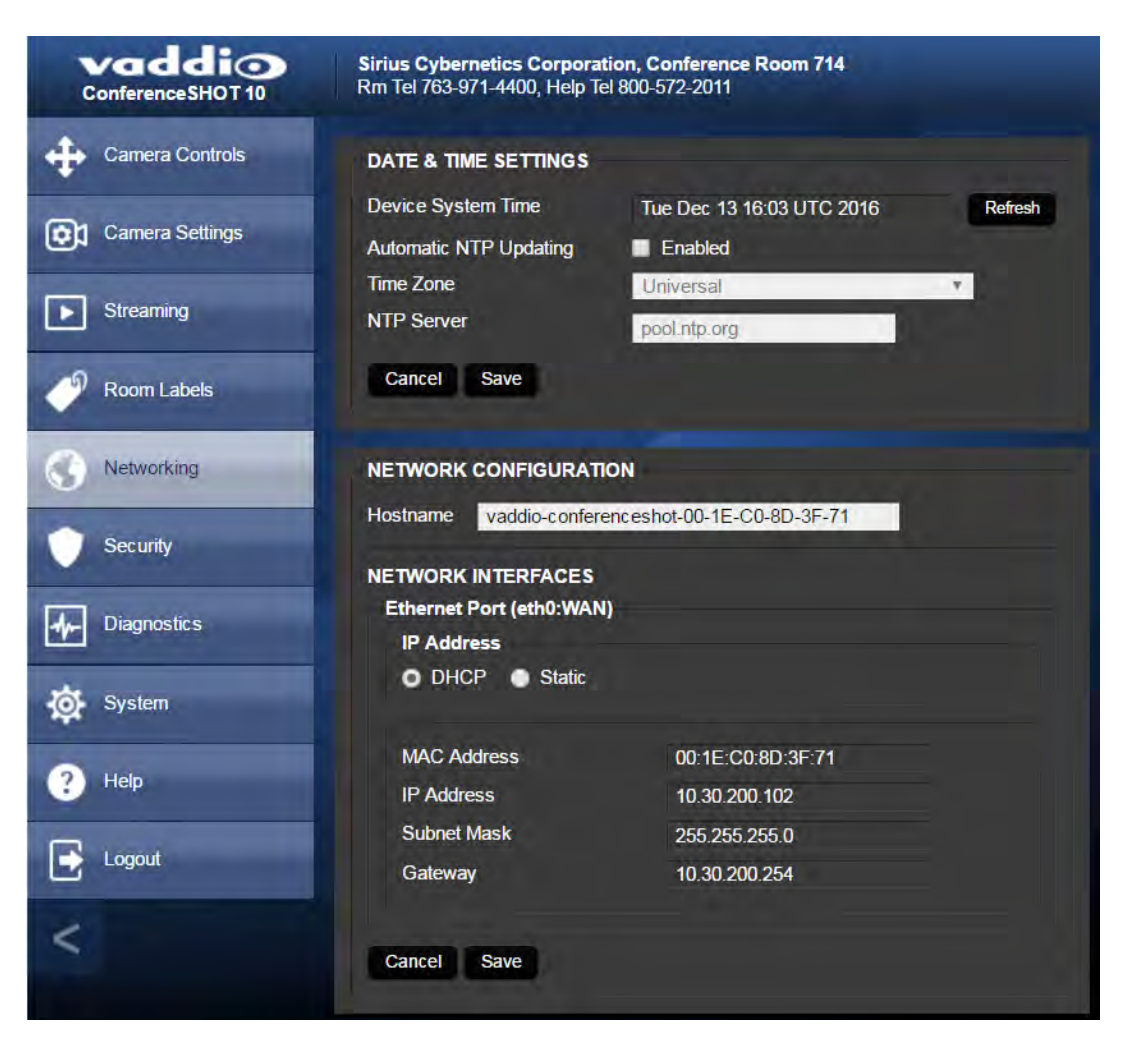

# <span id="page-20-0"></span>Specifying Time Zone and NTP Server

- 1. To make the time zone and NTP server editable, enable Automatic NTP Updating.
- 2. Select the desired time zone from the list.
- 3. If desired, specify the NTP server to use. If you are not sure about this, use the default.

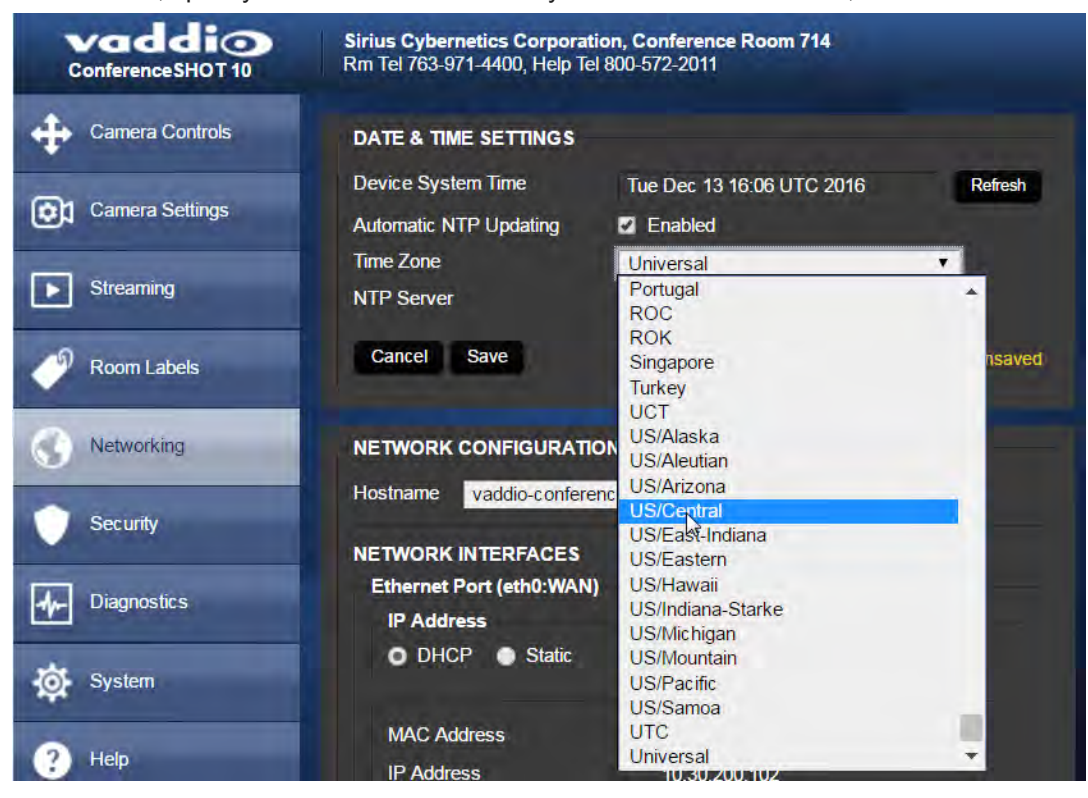

# <span id="page-21-0"></span>Web Tasks for Administrators: Configuring Streaming Settings

#### STREAMING PAGE

Things you can do on this page:

- Edit the USB [device](#page-21-1) name
- Allow soft client [control](#page-21-2) of the camera
- [Enable/disable](#page-22-0) IP streaming and USB streaming separately
- Set the [resolution,](#page-22-1) video quality, and frame rate for IP streaming
- Specify the IP [streaming](#page-22-2) port and path/URL

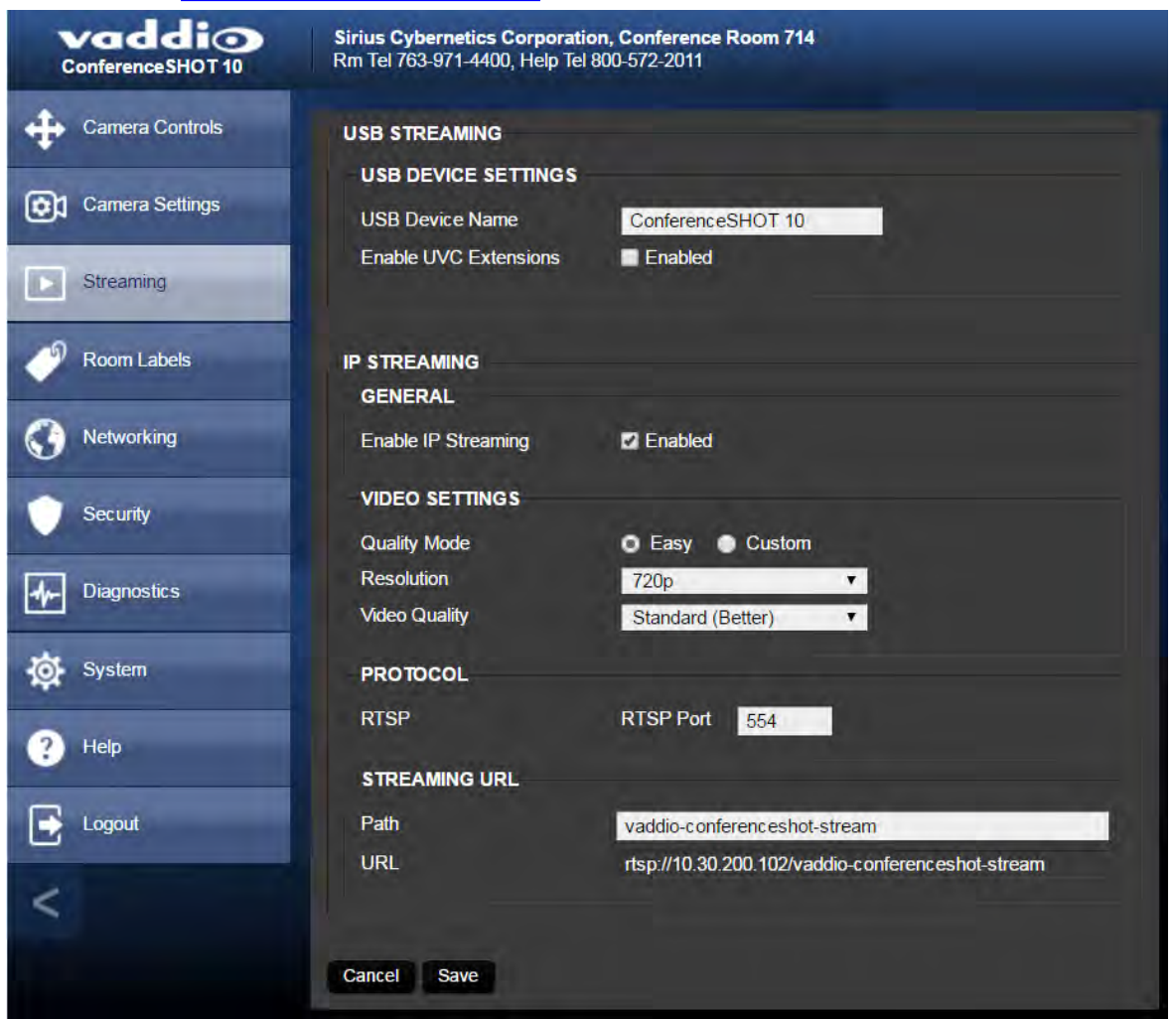

<span id="page-21-1"></span>**After making changes on this page, save them.**

#### Edit the USB Device Name

<span id="page-21-2"></span>To change the way the camera shows up in your soft client's camera selection list, edit the USB Device Name.

#### Allow Soft Client Control of the Camera

To allow conferencing applications to control the camera, check the box marked Enable UVC Extensions.

## <span id="page-22-0"></span>Enable or Disable Streaming

IP and USB streaming are enabled by default. Use the Enable USB Streaming and Enable IP Streaming checkboxes to change this.

#### <span id="page-22-1"></span>Set IP Streaming Settings

If you are not sure about these settings, start with the defaults.

- 1. Select the video Quality Mode: Easy or Custom. Easy automatically sets the recommended frame rate; Custom provides additional control.
- 2. Select the desired IP streaming resolution.
- 3. Easy quality mode only: Select Video Quality.
- 4. Custom quality mode only: Select the desired IP streaming frame rate.
- 5. Custom quality mode only: Select Constant or Variable bit rate.
- 6. Custom quality mode, Variable bit rate only: Set the Quality (Quantization) slider.

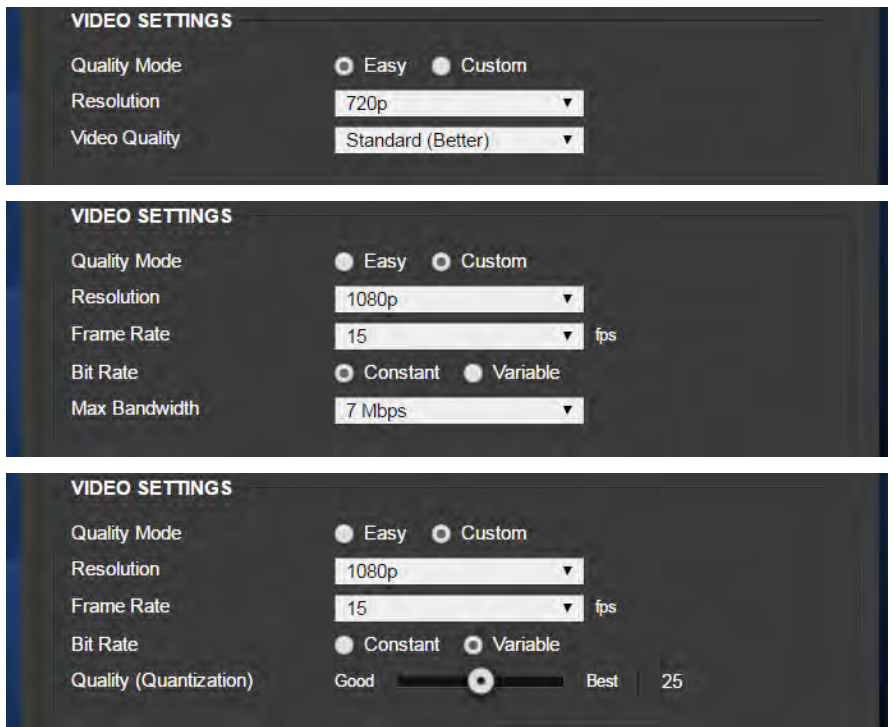

#### *Note*

*USB streaming resolution and frame rate are automatically negotiated between the camera and the conferencing application.*

#### <span id="page-22-2"></span>Advanced IP Streaming Settings

**RTSP port:** Vaddio strongly recommends using the default RTSP port number unless you need to change it.

**Streaming URL:** Edit the path to change the portion of the streaming URL that appears after the IP address.

# <span id="page-23-0"></span>Web Tasks for Administrators: Color, Lighting, and Speed Adjustments

The Camera Settings page lets you do these things:

- Set up the color [settings](#page-23-1) the camera uses.
- Set the pan, tilt, and zoom [speeds](#page-23-2) that will be used.

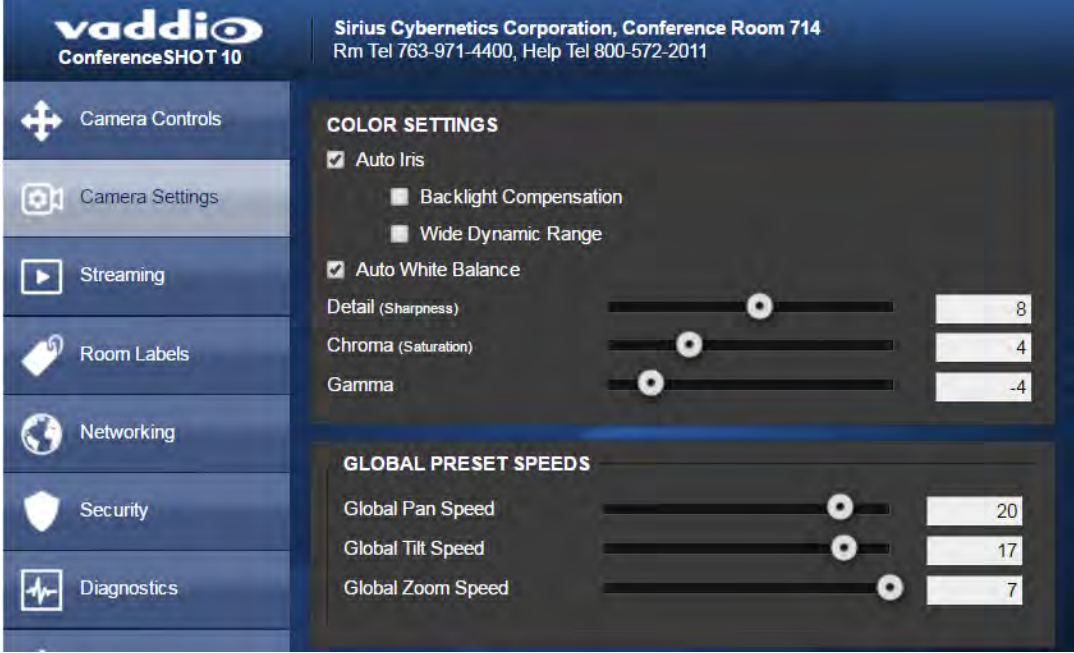

### <span id="page-23-1"></span>Adjust the Color Settings

- 1. To allow the camera to compensate automatically for the light level, check the Auto Iris box. Leave it unchecked to adjust iris and gain manually.
- 2. Auto Iris adjustments these adjust contrast between the brightest and darkest areas of the image.
	- <sup>n</sup> If there is bright light behind the main subject of the shot, check the box for Back Light Compensation.
	- <sup>n</sup> To increase contrast between the brightest and darkest areas, check the box for Wide Dynamic Range.

*Because Backlight Compensation reduces the contrast between extremes and Wide Dynamic Range increases it, they cannot be used together.*

- 3. To allow the camera to adjust the white balance automatically, check the Auto White Balance box. Leave it unchecked to adjust red gain and blue gain manually.
- 4. Detail adjust the slider as required for the right image sharpness.
	- *Note*

*If the video looks grainy or "noisy," try a lower Detail setting.*

- 5. Chroma adjust the slider as needed for the right level of color intensity.
- 6. Gamma adjust the slider as needed for the desired range between bright areas and shadows.

<span id="page-23-2"></span>If you make a change that you don't like, start over by selecting and then deselecting Auto White Balance.

# Set Pan, Tilt, and Zoom Speeds

In the Global Preset Speeds section, set the speeds for movements to presets.

# <span id="page-24-0"></span>Web Tasks for Administrators: Reboots and Updates

The System page opens to the Firmware tab, where you can:

- Run a [firmware](#page-25-0) update
- $\blacksquare$  [Reboot](#page-24-1) the camera
- Set the camera back to its original factory [settings](#page-30-0)
- Save the current [configuration](#page-24-2) (Export Data) or restore a configuration (Import Data)

The DIP Switches tab provides access to the soft DIP switches, and shows the current positions of the switches on the back of the camera.

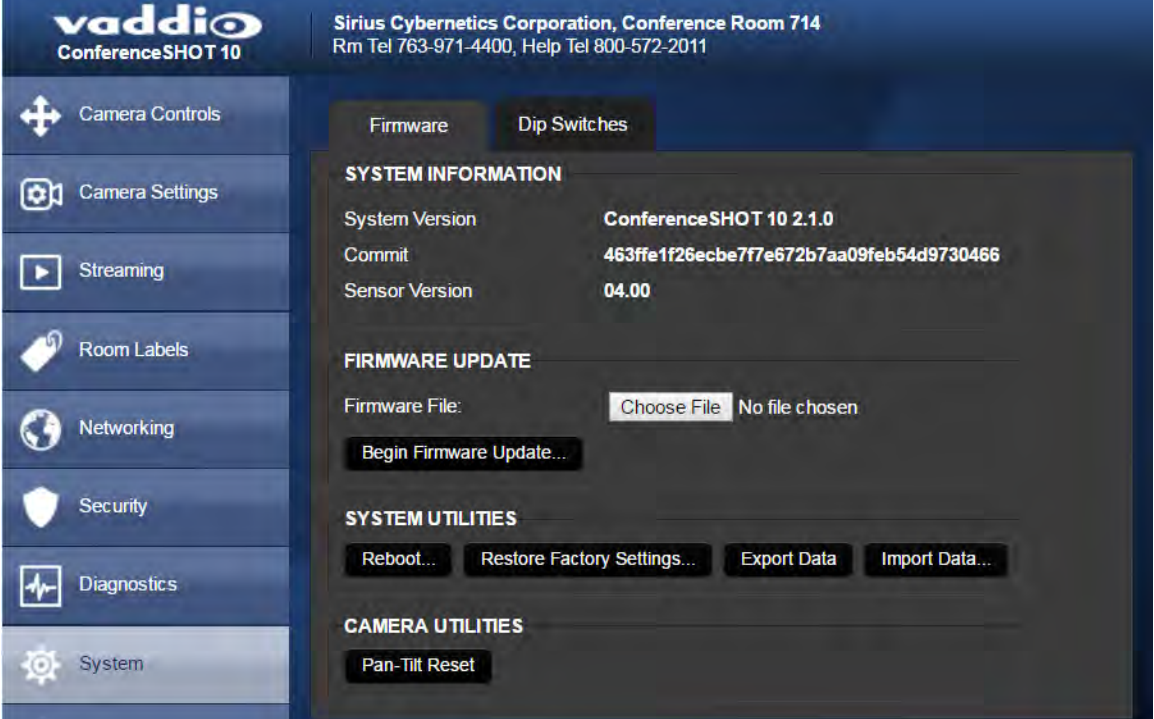

### <span id="page-24-1"></span>Reboot the Camera

<span id="page-24-2"></span>This can help if the camera stops responding as you expect. In the System Utilities section, click Reboot.

#### Save and Import or Restore a Configuration

If you need to configure several cameras the same way, you can configure the first one, export its configuration, and then import the configuration to the other cameras. The export downloads to your computer as a .dat file. The filename is the camera's hostname.

#### *Note*

*The camera cannot import a .dat file that was exported from a camera using a different version of software.*

### <span id="page-25-0"></span>Start a Firmware Update

- 1. Be sure you have downloaded the appropriate update file to your computer.
- 2. Click Choose File and select the update file.
- 3. Click Begin Firmware Update.
- 4. READ the information in the Confirm dialog box and be sure you understand it. It may seem boring, but it could save you some time and aggravation.
- 5. When you are ready to start the update, click Continue. A progress message box opens and the indicator light on the front of the camera turns yellow to show the firmware update is in progress. If the update process presents warnings or error messages, read them carefully. The camera reboots when the update is complete.

6. Contact Vaddio technical support if you encounter any problems with the update.

#### *Caution*

*Do not remove power or reset the camera while the indicator is yellow, showing a firmware update in progress. Interrupting a firmware update can make the camera unusable.*

# <span id="page-26-0"></span>Camera Switch Settings

The DIP Switches tab of the System page provides access to these features:

**Baud Rate (9600 bps or 38400 bps)** – RS-232 serial communication rate.

**Super Wide mode** – Provides a wider horizontal field of view and greater zoom. Some distortion may be present.

**Status light color scheme (Pro AV or UCC)** – Select the status light color scheme that meets your needs. The Pro AV color scheme matches the color scheme used in Vaddio's non-USB cameras.

**USB stream format (UVC Compliant or Client Custom)** – Client Custom enables far-end camera control when used with the Zoom soft client.

The Rear DIP Switches section shows the current positions of the switches on the back of the camera. If you need to change any of these settings, you will need to physically change the position of the switch.

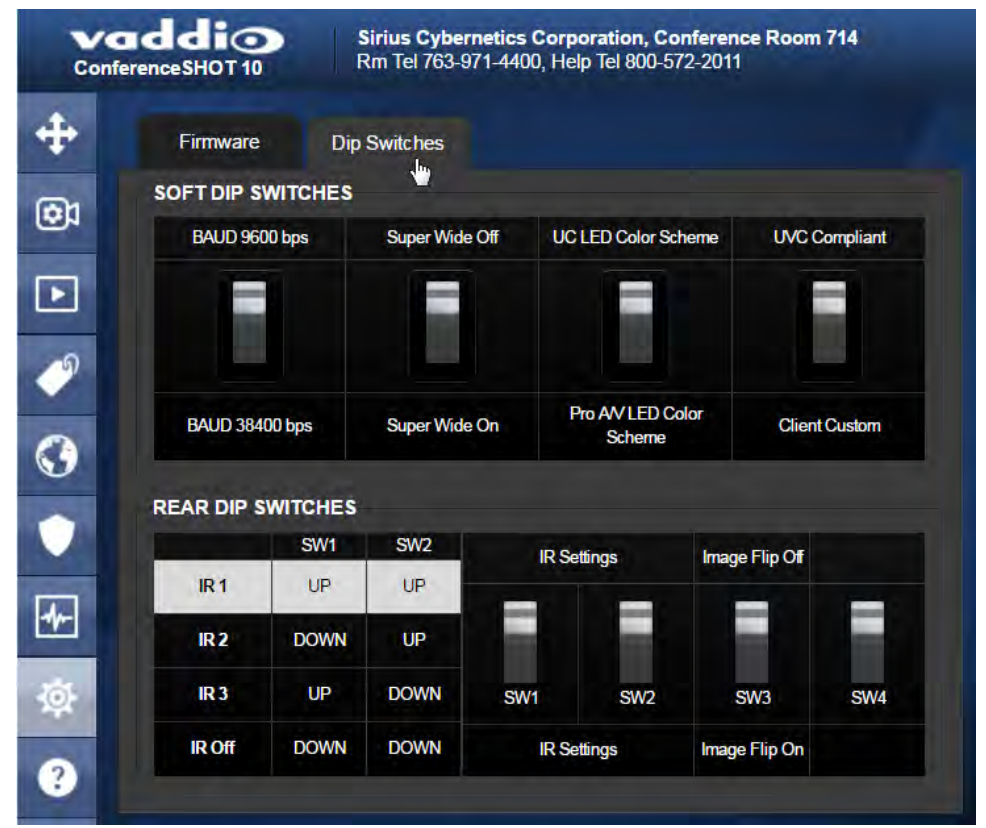

# <span id="page-27-0"></span>Web Tasks for Administrators: Contacting Vaddio Technical Support

If you can't resolve an issue using your troubleshooting skills (or the [Troubleshooting](#page-28-0) table in this manual), we are here to help.

You'll find information for contacting Vaddio Technical Support on the Help screen.

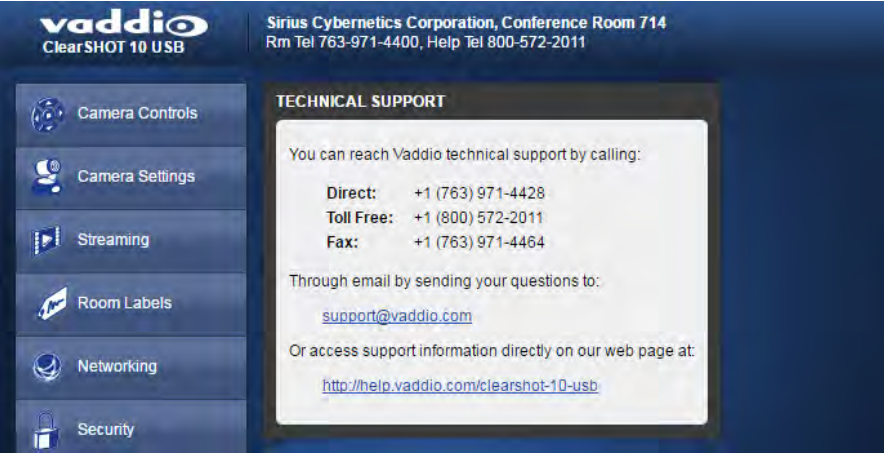

# <span id="page-27-1"></span>Web Tasks for Administrators: Viewing Diagnostic Logs

If you encounter a problem that you can't solve, your Vaddio technical support representative may ask you to download and email the log file available from the Diagnostics screen.

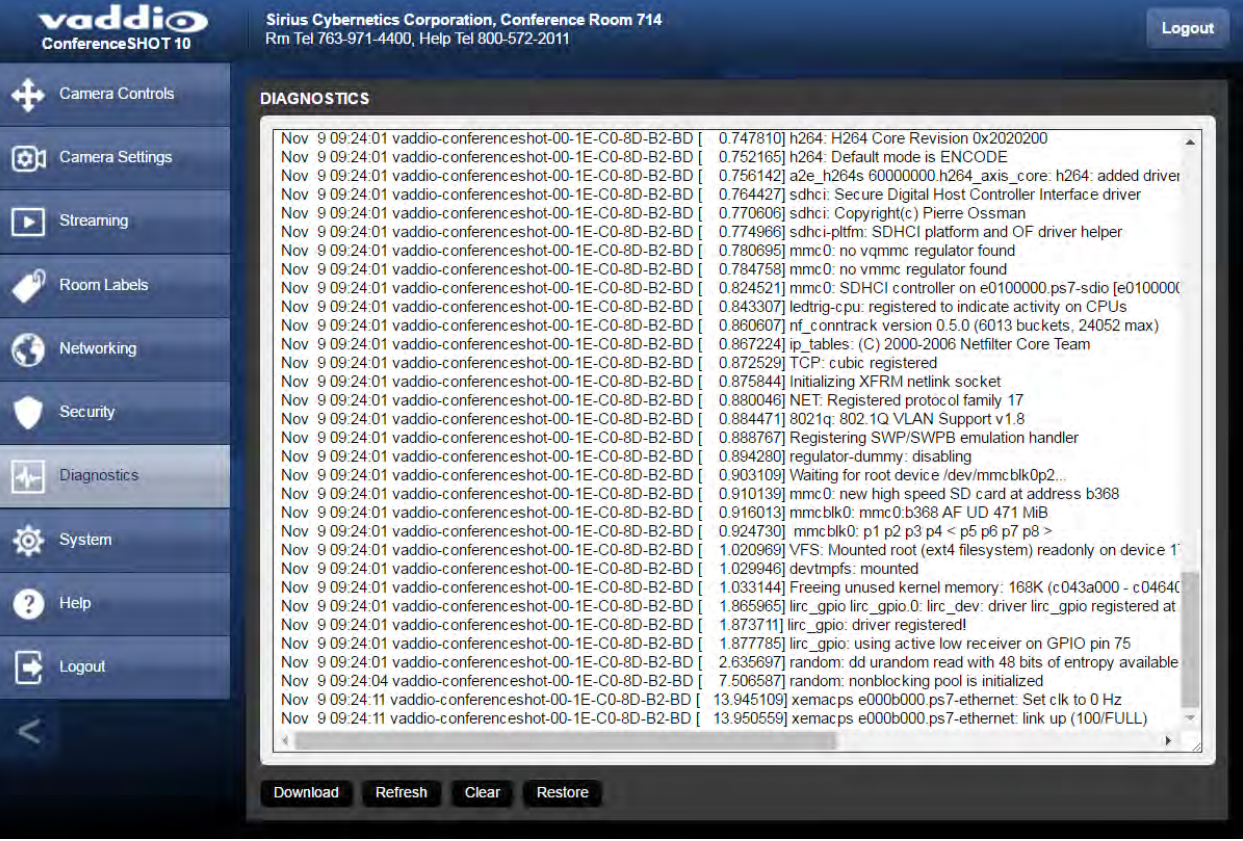

# <span id="page-28-0"></span>Troubleshooting and Care

When the camera doesn't behave as you expect, check the indicator light on the front before you do anything else.

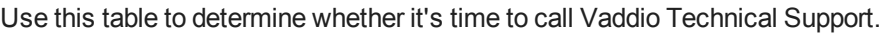

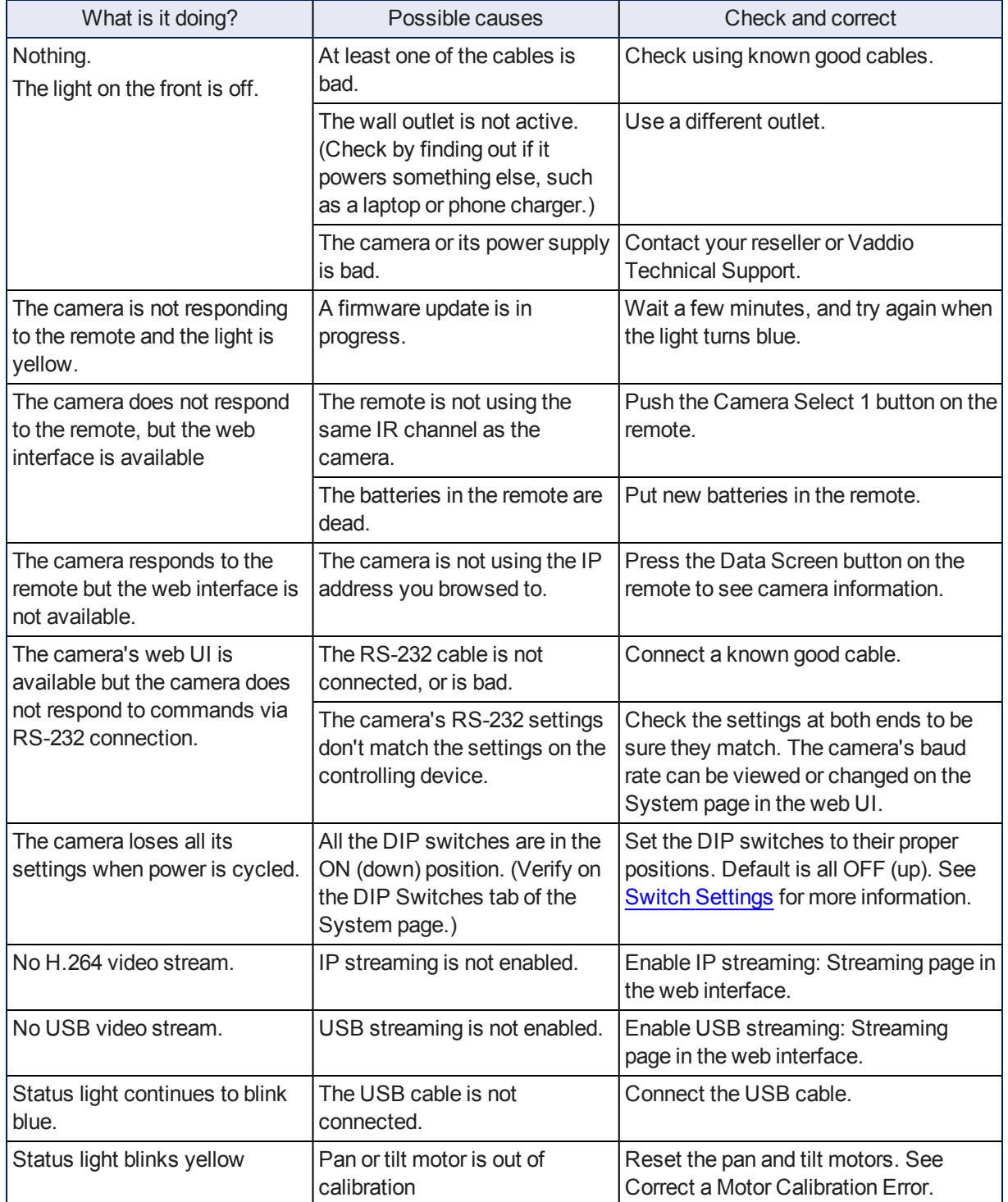

### <span id="page-29-1"></span>Correct a Motor Calibration Error

If the web interface presents an error message about the motors, or if the camera's status light is blinking yellow, you will need to reset the pan and tilt motors.

1. On the Camera Controls page, select Settings to open the pan and tilt settings box;

OR

On the System page, go to the Firmware tab if you are on a different tab.

<span id="page-29-0"></span>2. Select Pan-Tilt Reset. The motors recalibrate. This takes a few seconds.

# Status Light

The light in the camera's base indicates its current state.

- $\blacksquare$  Blue Camera is active
- $\blacksquare$  Purple Standby mode or booting
- $\blacksquare$  Yellow Firmware update is in progress
- Blinking blue USB cable is disconnected
- Blinking yellow Motor out of calibration
- $\blacksquare$  Blinking purple Error

#### *Caution*

*Do not remove power or reset the camera while the indicator is yellow, showing a firmware update in progress. Interrupting a firmware update can make the camera unusable.*

# <span id="page-30-0"></span>Restoring Default Camera Settings

Factory reset clears most settings and returns soft DIP switches (on the DIP Switches tab of the System page) to their default positions.

**Using the switches on the back of the camera:** Set all DIP switches DOWN and cycle the power to reload the default camera settings. Then return all DIP switches to the desired settings.

**From the web interface:** Log on using the admin account, go to the System page's Firmware tab, and click Restore Factory Settings.

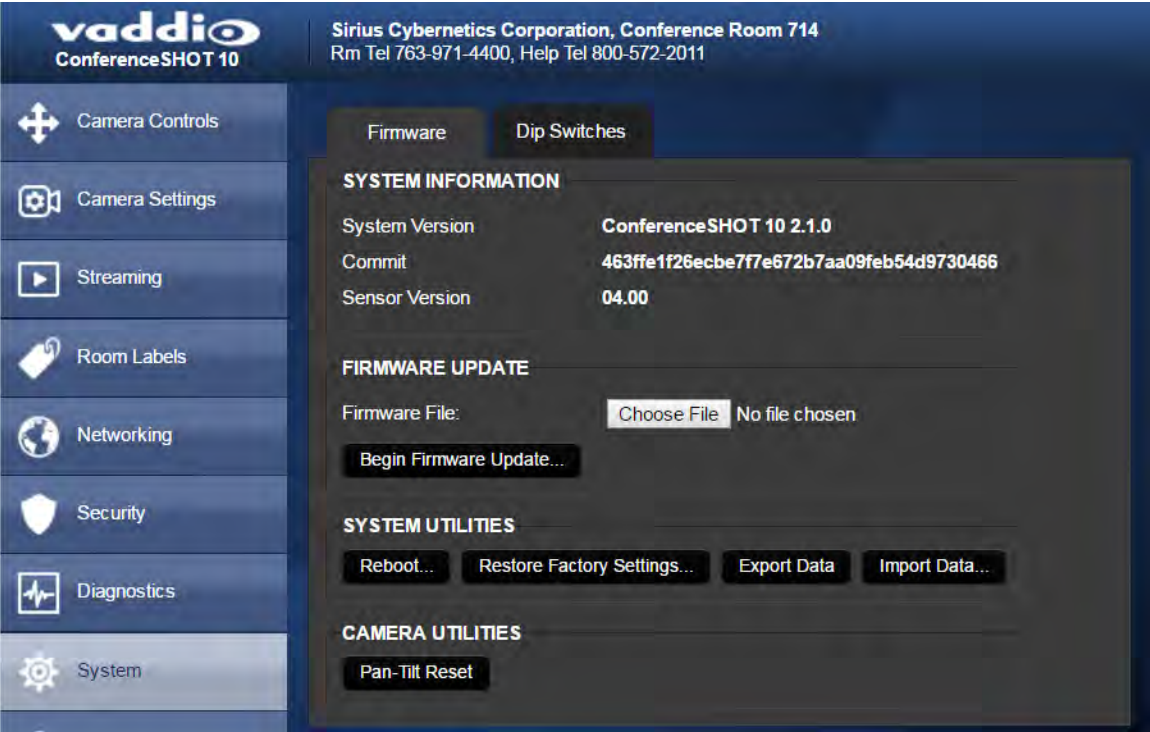

# <span id="page-30-1"></span>Operation, Storage, and Care

For smears or smudges on the product, wipe with a clean, soft cloth. Use a lens cleaner on the lens. Do not use any abrasive chemicals.

Keep this device away from food and liquids.

Do not operate or store the device under any of the following conditions:

- **Temperatures above 40°C (104°F) or below 0°C (32°F)**
- High humidity, condensing or wet environments
- **n** Inclement weather
- Severe vibration
- Between converging tectonic plates
- n Dry environments with an excess of static discharge

Do not attempt to take this product apart. There are no user-serviceable components inside.

# <span id="page-31-0"></span>Compliance Statements and Declarations of Conformity

Compliance testing was performed to the following regulations:

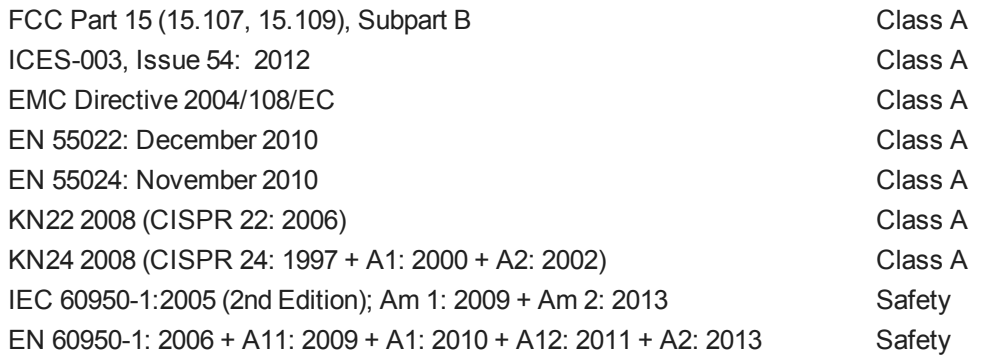

# <span id="page-31-1"></span>FCC Part 15 Compliance

This equipment has been tested and found to comply with the limits for a Class A digital device, pursuant to Part 15, Subpart B, of the FCC Rules. These limits are designed to provide reasonable protection against harmful interference when the equipment is operated in a

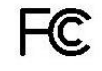

Industrie

Canada

Canada

commercial environment. This equipment generates, uses, and can radiate radio frequency energy and, if not installed and used in accordance with the instruction manual, may cause harmful interference to radio communications. Operation of this equipment in a residential area is likely to cause harmful interference in which case the user will be required to correct the interference at his/her own expense.

Operation is subject to the following two conditions: (1) This device may not cause interference, and (2) This device must accept any interference including interference that may cause undesired operation of the device.

Changes or modifications not expressly approved by Vaddio can affect emission compliance and could void the user's authority to operate this equipment.

# <span id="page-31-2"></span>ICES-003 Compliance

This digital apparatus does not exceed the Class A limits for radio noise emissions from digital apparatus set out in the Radio Interference Regulations of the Canadian Department of Communications.<br>Le précent encereil numérirue plemet pes de bruite redicélectriques

Le présent appareil numérique n'emet pas de bruits radioélectriques dépassant les limites applicables aux appareils numeriques de la classe A

préscrites dans le Règlement sur le brouillage radioélectrique édicte par le ministère des Communications du Canada.

# <span id="page-32-0"></span>European Compliance

This product has been evaluated for electromagnetic compatibility under the EMC Directive for Emissions and Immunity and meets the requirements for a Class A digital device. In a domestic environment this product may cause radio interference in which case the user may be required to take adequate measures. Standard(s) To Which Conformity Is Declared: CE

**EMC Directive 2004/108/EC EN 55022: December 2010** Conducted and Radiated Emissions **EN 55024: November 2010 Immunity** EN 61000-4-2: 1995 + Amendments A1: 1998 + A2: 2001 Electrostatic Discharge EN 61000-4-3: 2006 + A1: 2008 Radiated Immunity EN 61000-4-4: 2004 + Corrigendum 2006 Electrical Fast Transients EN 61000-4-5: 2006 **Surge Immunity** EN 61000-4-6: 2009 Conducted Immunity EN 61000-4-8: 2010 **Power Frequency Magnetic Field** 

**KN22 2008 (CISPR 22: 2006)** Conducted and Radiated Emissions **KN24 2008 (CISPR 24: 1997 + A1: 2000 + A2: 2002)** IT Immunity Characteristics EN 61000-4-2 Electrostatic Discharge EN 61000-4-3 Radiated Immunity EN 61000-4-4 Electrical Fast Transients EN 61000-4-5 Surge Immunity EN 61000-4-6 Conducted Immunity EN 61000-4-8 Power Frequency Magnetic Field

**IEC 60950-1: 2005 (2nd Edition); Am 1: 2009 + Am 2: 2013** Safety **EN 60950-1: 2006 + A11: 2009 + A1: 2010 + A12: 2011 + A2:** 2013 **CONTRACT SAFETY AND SAFETY AND SAFETY** 

EN 61000-4-11: 2004 Voltage Dips, Interrupts and **Fluctuations** EN 61000-4-11 Voltage Dips, Interrupts and **Fluctuations** 

30

# <span id="page-33-0"></span>Warranty Information

See Vaddio Warranty, Service and Return Policies posted on support. vaddio.com for complete details.

**Hardware\* warranty:** Two (2) year limited warranty on all parts and labor for Vaddio manufactured products. Vaddio warrants its manufactured products against defects in materials and workmanship for a period of two years from the day of purchase, to the original purchaser, if Vaddio receives notice of such defects during the warranty. Vaddio, at its option, will repair or replace products that prove to be defective. Vaddio manufactures its hardware products from parts and components that are new or equivalent to new in accordance with industry standard practices.

**Exclusions:** The above warranty shall not apply to defects resulting from improper or inadequate maintenance by the customer, customers applied software or interfacing, unauthorized modifications or misuse, mishandling, operation outside the normal environmental specifications for the product, use of the incorrect power supply, modified power supply or improper site operation and maintenance. OEM and special order products manufactured by other companies are excluded and are covered by the manufacturer's warranty.

**Vaddio Customer Service:** Vaddio will test, repair, or replace the product or products without charge if the unit is under warranty. If the product is out of warranty, Vaddio will test then repair the product or products. The cost of parts and labor charge will be estimated by a technician and confirmed by the customer prior to repair. All components must be returned for testing as a complete unit. Vaddio will not accept responsibility for shipment after it has left the premises.

**Vaddio Technical Support:** Vaddio technicians will determine and discuss with the customer the criteria for repair costs and/or replacement. Vaddio Technical Support can be contacted by email at [support@vaddio.com](mailto:support@vaddio.com) or by phone at one of the phone numbers listed on [support.vaddio.com.](http://support.vaddio.com/)

**Return Material Authorization (RMA) number:** Before returning a product for repair or replacement request an RMA from Vaddio's technical support. Provide the technician with a return phone number, email address, shipping address, product serial numbers and original purchase order number. Describe the reason for repairs or returns as well as the date of purchase. See the General RMA Terms and Procedures section for more information. RMAs are valid for 30 days and will be issued to Vaddio dealers only. End users must return products through Vaddio dealers. Include the assigned RMA number in all correspondence with Vaddio. Write the assigned RMA number clearly on the shipping label of the box when returning the product. All products returned for credit are subject to a restocking charge without exception. Special order product are not returnable.

**Voided varranty:** The warranty does not apply if the original serial number has been removed or if the product has been disassembled or damaged through misuse, accident, modifications, use of incorrect power supply, use of a modified power supply or unauthorized repair.

**Shipping and handling:** Vaddio will not pay for inbound shipping transportation or insurance charges or accept any responsibility for laws and ordinances from inbound transit. Vaddio will pay for outbound shipping, transportation, and insurance charges for all items under warranty but will not assume responsibility for loss and/or damage by the outbound freight carrier. If the return shipment appears damaged, retain the original boxes and packing material for inspection by the carrier. Contact your carrier immediately.

**Products not under warranty:** Payment arrangements are required before outbound shipment for all out of warranty products.

# <span id="page-34-0"></span>Index

# **A**

admin login [5-6,](#page-7-0) [16](#page-18-0) changing [16](#page-18-0) default [5](#page-7-0) anatomy of the camera [2](#page-4-0) auto focus [14](#page-16-0) auto iris [21](#page-23-1) auto white balance [21](#page-23-1)

### **B**

backing up a configuration [22](#page-24-2) backlight compensation [21](#page-23-1) bandwidth [20](#page-22-1) baud rate setting (DIP switch) [24](#page-26-0) bit rate (IP streaming setting) [20](#page-22-1) blue gain [21](#page-23-1) browser compatibility [5](#page-7-1)

### **C**

cable connectors [2](#page-4-1) calibration fault, correcting [27](#page-29-1) Camera Control page (web) [10](#page-12-0) camera select [3-4](#page-5-0) Camera Settings page (web) [21](#page-23-0) camera standby position [11](#page-13-1) cheat sheet [3-4](#page-5-0), [8](#page-10-0) Vaddio IR Remote Commander [3-4](#page-5-0) web interface [8](#page-10-0) chroma setting [21](#page-23-1) cleaning [28](#page-30-1) color codes for status light [27](#page-29-0) color settings [21](#page-23-1) compatibility, browsers [5](#page-7-1) configuration, saving or restoring [22](#page-24-2) connectors [2](#page-4-1) Constant Bit Rate [20](#page-22-1) custom home position [13](#page-15-0)

# **D**

default IP address [5](#page-7-0) default settings, restoring [28](#page-30-0) detail setting [21](#page-23-1) DHCP [17](#page-19-0) diagnosing issues [26](#page-28-0) diagnostic logs [25](#page-27-1)

Diagnostics page (web) [25](#page-27-1) DIP switches [2](#page-4-1), [24](#page-26-0) location [2](#page-4-1) soft [24](#page-26-0) directional controls [3-4,](#page-5-0) [12](#page-14-0)

## **E**

Ethernet port [2](#page-4-1)

### **F**

factory defaults, restoring [28](#page-30-0) fault isolation [26](#page-28-0) firmware update [23](#page-25-0) focus [3-4](#page-5-0), [14](#page-16-0) Frame Rate (IP streaming setting) [20](#page-22-1)

### **G**

gain [21](#page-23-1) blue [21](#page-23-1) red [21](#page-23-1) gamma setting [21](#page-23-1) getting help [25](#page-27-0) guest access [6,](#page-8-0) [16](#page-18-0) allowing [16](#page-18-0)

## **H**

help [25](#page-27-0) Help page (web) [25](#page-27-0) home position [12-13](#page-14-0) custom [13](#page-15-0) hostname [17](#page-19-0)

# **I**

importing a configuration [22](#page-24-2) inactive sessions (web interface) [16](#page-18-0) indicator light, meaning of colors [27](#page-29-0) information, conference room [16](#page-18-1) IP address [3-5](#page-5-0), [17](#page-19-0) default [5](#page-7-0), [17](#page-19-0) IP streaming [19-20](#page-21-0) resolutions and frame rates [19](#page-21-0) settings [20](#page-22-1) IR remote [3-4](#page-5-0)

# **L**

labels, room [16](#page-18-1) light, status indicator [27](#page-29-0) locations of connectors [2](#page-4-1) log files [25](#page-27-1)

#### login [5-6](#page-7-0) admin [5-6](#page-7-0) user [5](#page-7-0) low-power state [11](#page-13-1)

#### **M**

manual focus [3-4,](#page-5-0) [14](#page-16-0) Max Bandwidth (IP streaming setting) [20](#page-22-1) motor calibration [27](#page-29-1) muting [11](#page-13-0) video [11](#page-13-0)

#### **N**

navigation buttons, hiding/showing [7](#page-9-1) network configuration [5](#page-7-0), [17](#page-19-0) default [5](#page-7-0), [17](#page-19-0) network port [2](#page-4-1) Networking page (web) [17](#page-19-0) NTP server [18](#page-20-0)

### **O**

operating environment [28](#page-30-1)

#### **P**

page [10,](#page-12-0) [16-17](#page-18-0), [19,](#page-21-0) [21-22](#page-23-0), [25](#page-27-0) Camera Control [10](#page-12-0) Camera Settings [21](#page-23-0) Diagnostics [25](#page-27-1) Help [25](#page-27-0) Networking [17](#page-19-0) Room Labels [16](#page-18-1) Security [16](#page-18-0) Streaming [19](#page-21-0) System [22](#page-24-0) pan [15](#page-17-0) direction [15](#page-17-0) pan/tilt recalibration [27](#page-29-1) pan/tilt/zoom [3-4](#page-5-0), [21](#page-23-2) pan/tilt/zoom controls [12](#page-14-0) passwords [16](#page-18-0) power on/power off [3-4](#page-5-0) presets [3-4](#page-5-0), [12-13](#page-14-2) clearing [4](#page-6-2) movingto [12](#page-14-2) setting [4](#page-6-1), [13](#page-15-0) pro A/V status light color scheme [24](#page-26-0) product returns and repairs [31](#page-33-0)

#### **Q**

quick reference [3-4,](#page-5-0) [8](#page-10-0) Vaddio IR Remote Commander [3-4](#page-5-0) web interface [8](#page-10-0)

### **R**

ready state [11](#page-13-1) rebooting the camera [22](#page-24-1) recalibration, pan and tilt [27](#page-29-1) red gain [21](#page-23-1) remote control [3-4](#page-5-0) resolution [19-20](#page-21-0) IP streaming [19-20](#page-21-0) USB streaming [19](#page-21-0) restoring a configuration [22](#page-24-2) restoring default settings [28](#page-30-0) room information [16](#page-18-1) Room Labels page (web) [16](#page-18-1)

#### **S**

saving a configuration [22](#page-24-2) Security page (web) [16](#page-18-0) settings, default, restoring [28](#page-30-0) soft DIP switches [24](#page-26-0) software update [23](#page-25-0) solving problems [26](#page-28-0) speed [14](#page-16-1), [21](#page-23-0) pan/tilt/zoom [14,](#page-16-1) [21](#page-23-2) standby state [11](#page-13-1) static IP address [17](#page-19-0) status light [24](#page-26-0), [27](#page-29-0) color scheme (DIP switch) [24](#page-26-0) meanings of colors [27](#page-29-0) storage environment [28](#page-30-1) storing a configuration [22](#page-24-2) Streaming page (web) [19](#page-21-0) streaming settings [19](#page-21-0) super-wide mode setting (DIP switch) [24](#page-26-0) supported web browsers [5](#page-7-1) switch location [2](#page-4-1) switch settings [22](#page-24-0), [24](#page-26-0) in web interface [24](#page-26-0) reading from web interface [22](#page-24-0) System page (web) [22](#page-24-0)

#### **T**

technical support [25](#page-27-0) temperature, operating and storage [28](#page-30-1) time zone [18](#page-20-0) troubleshooting [26](#page-28-0)

#### **U**

UC conferencing status light color scheme [24](#page-26-0) update [23](#page-25-0) USB port [2](#page-4-1) USB stream format (DIP switch) [24](#page-26-0) USB streaming [19](#page-21-0) user login [5,](#page-7-0) [16](#page-18-0) changing [16](#page-18-0) default [5](#page-7-0)

#### **V**

Vaddio IR Remote Commander [3-4](#page-5-0) Variable Bit Rate [20](#page-22-1) video mute [11](#page-13-0) Video Quality (IP streaming setting) [20](#page-22-1) virtual DIP switches [24](#page-26-0)

### **W**

warranty [31](#page-33-0) web browsers supported [5](#page-7-1) web interface [7](#page-9-1), [10](#page-12-0), [16-17,](#page-18-0) [19](#page-21-0), [21-22](#page-23-0), [25](#page-27-0) Camera Control page [10](#page-12-0) Camera Settings page [21](#page-23-0) Diagnostics page [25](#page-27-1) Help page [25](#page-27-0) navigation button labels [7](#page-9-1) Networking page [17](#page-19-0) Room Labels page [16](#page-18-1) Security page [16](#page-18-0) Streaming page [19](#page-21-0) System page [22](#page-24-0)

#### **Z**

zoom [12](#page-14-1) zoom speed [3-4,](#page-5-0) [14](#page-16-1) Vaddio is a brand of Milestone AV Technologies · [www.milestone.com](https://www.milestone.com/)

Phone 800.572.2011 / +1.763.971.4400 · Fax +1.763.971.4464 · Email [info@vaddio.com](mailto:info@vaddio.com)

Visit us at [support.vaddio.com](http://support.vaddio.com/) for firmware updates, specifications, drawings, manuals, technical support information, and more.

Vaddio, ConferenceSHOT, RoboSHOT, and EasyUSB are trademarks or registered trademarks of Milestone AV Technologies. All other brand names or marks are used for identification purposes and are trademarks of their respective owners.

In British Columbia, Milestone AV Technologies ULC carries on business as MAVT Milestone AV Technologies ULC.

©2017 Milestone AV Technologies

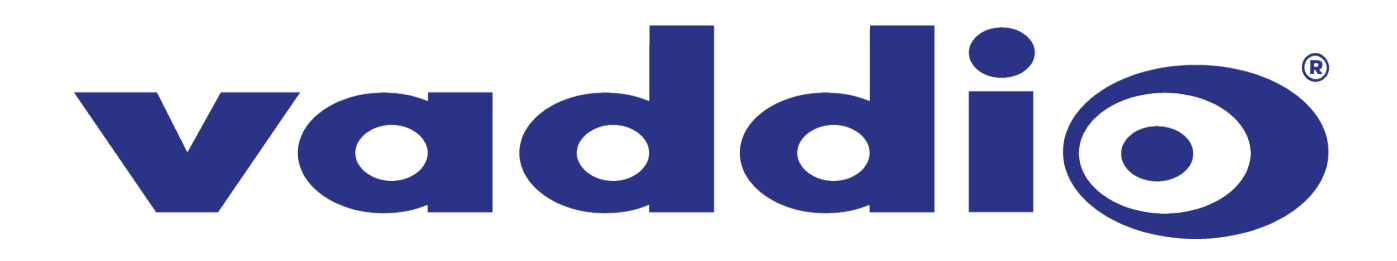